## **Epson Stylus<sup>®</sup> NX510 Series**

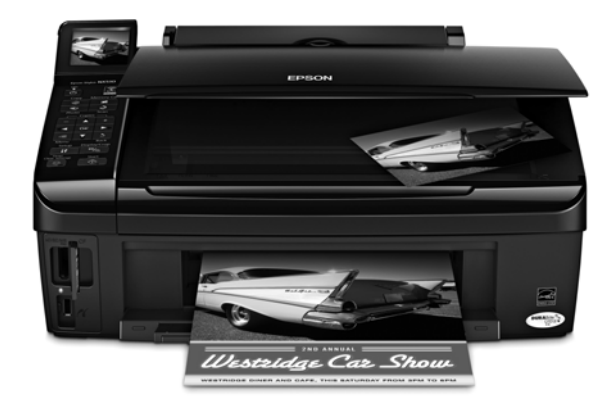

# **Guide rapide**

*Copie, impression et numérisation de base Entretien Résolution des problèmes*

# **Table des matières**

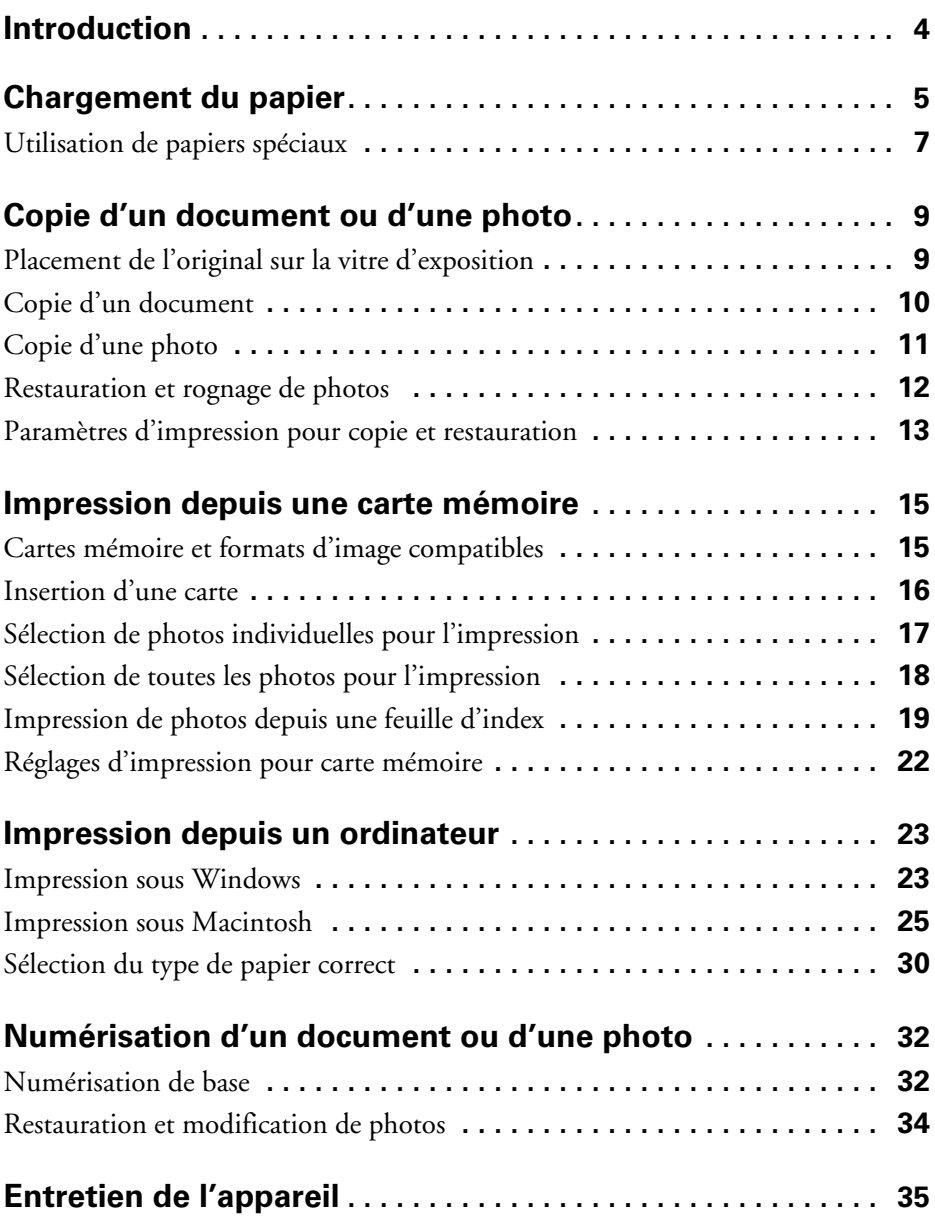

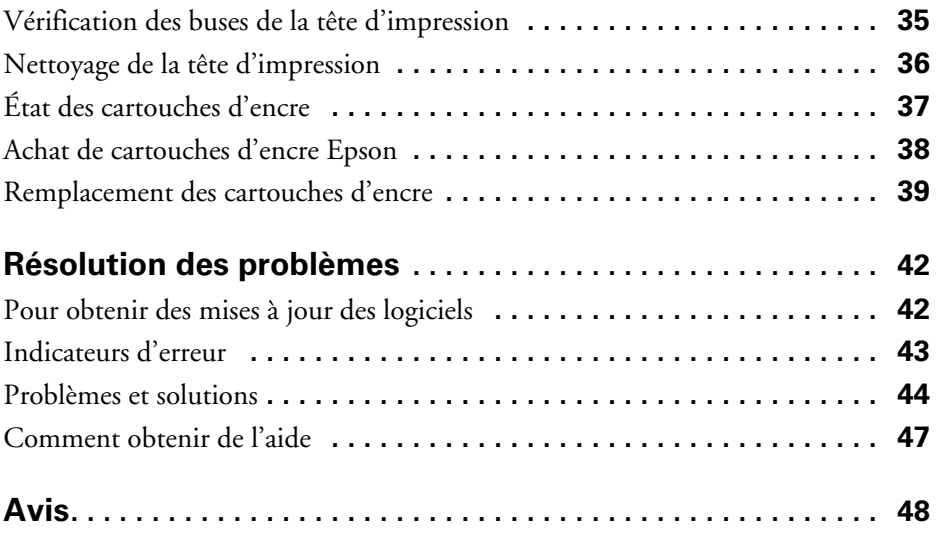

# <span id="page-3-0"></span>**Introduction**

Après avoir configuré votre appareil Epson selon les directives de l'affiche *Point de départ*, consultez le présent guide pour savoir comment :

- Effectuer une copie d'un document ou d'une photo
- Imprimer des photos depuis une carte mémoire
- Obtenir les étapes de base pour imprimer à partir de votre ordinateur
- Numériser un document ou une photo et restaurer ou corriger la couleur
- Effectuer l'entretien courant de l'appareil et résoudre des problèmes simples

Ce guide vous explique comment effectuer la plupart de ces tâches sans même allumer votre ordinateur! Pour obtenir des instructions supplémentaires, consultez le *Centre d'information Epson* électronique (qui inclut votre guide de l'utilisateur) en double-cliquant sur son icône sur le bureau de l'ordinateur.

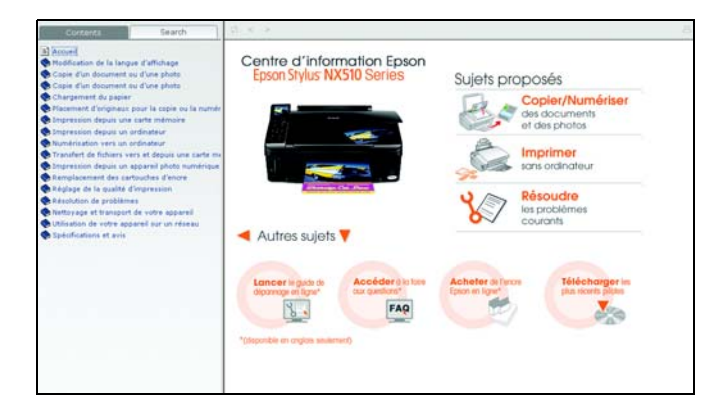

Veuillez suivre les consignes ci-après pendant la lecture du guide de l'appareil :

**Avertissement :** Les avertissements doivent être observés à la lettre pour éviter les blessures corporelles.

**Mise en garde :** Les mises en garde doivent être observées afin d'éviter d'endommager votre équipement.

**Remarque :** Les remarques contiennent des informations importantes au sujet de votre appareil.

**Astuce :** Les astuces offrent des conseils pour optimiser les tâches de copie, de numérisation et d'impression.

#### **4** Introduction

# <span id="page-4-0"></span>**Chargement du papier**

Vous pouvez imprimer des documents et des photos sur une foule de types et formats de papier différents. Pour les détails, voyez la [page 7](#page-6-0).

1. Ouvrez le support à papier et sortez ses rallonges. Ensuite, ouvrez le plateau de sortie, sortez ses rallonges et levez le butoir.

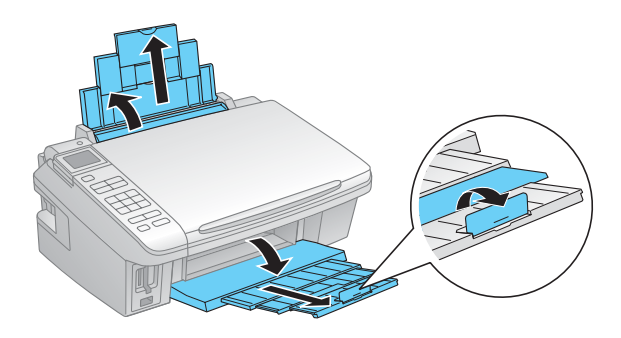

2. Faites basculer le volet protecteur de l'alimenteur et ensuite, pincez le guide-papier et faites-le glisser vers la gauche.

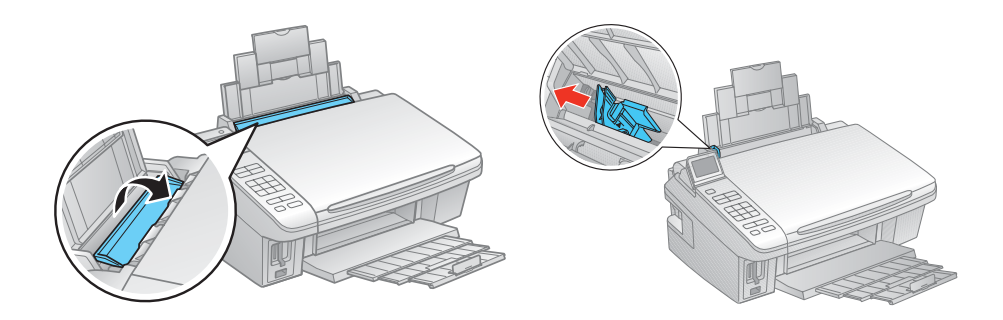

3. Insérez le papier, face d'impression ou brillante vers le haut, contre le bord droit de l'alimenteur et derrière la languette. (Chargez le papier à en-tête ou préimprimé bord supérieur en premier.)

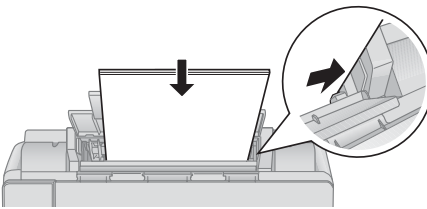

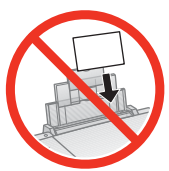

Chargez toujours le papier avec le petit côté en premier, même pour l'impression paysage.

Vous pouvez charger un maximum de 100 feuilles de papier ordinaire de format lettre, 80 feuilles de papier mat ou 20 feuilles de papier photo. Chargez les autres papiers une feuille à la fois. Consultez votre *Centre d'information Epson* électronique pour plus de détails.

**Remarque :** Le type de papier sélectionné a une incidence sur la qualité des tirages. Si vous faites une copie ou si vous imprimez un brouillon, le papier ordinaire convient parfaitement. Toutefois, pour obtenir les meilleurs résultats, utilisez l'un des papiers spéciaux pour imprimante à jet d'encre Epson conçus pour votre appareil. Par exemple, vous obtiendrez de magnifiques tirages sur du Papier photo ultra haute qualité – Glacé Epson (voyez la [page 7](#page-6-0) pour de plus amples renseignements).

4. Faites glisser le guide-papier contre le papier, sans trop serrer.

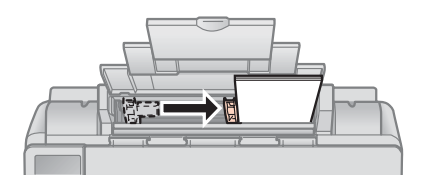

**Remarque :** Pour des instructions sur le chargement d'enveloppes, consultez le *Centre d'information Epson* électronique.

## <span id="page-6-0"></span>**Utilisation de papiers spéciaux**

Epson offre un vaste choix de papiers de haute qualité vous permettant ainsi de maximiser l'impact de vos photos, présentations et projets créatifs.

Vous pouvez vous procurer des cartouches d'encre et du papier Epson d'origine auprès d'Epson Supplies Central<sup>MS</sup> à l'adresse www.epson.ca. Vous pouvez également acheter des fournitures chez un revendeur autorisé de produits Epson. Composez le 800-463-7766 pour obtenir les coordonnées du revendeur le plus proche.

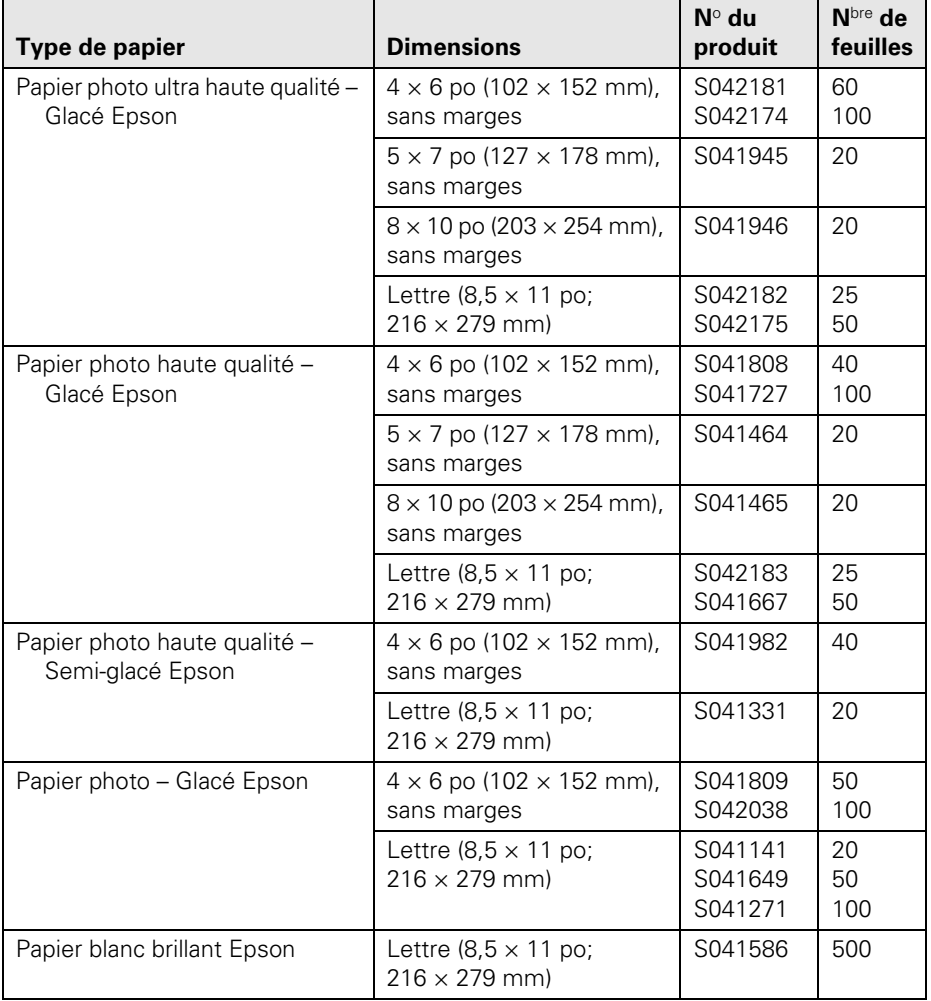

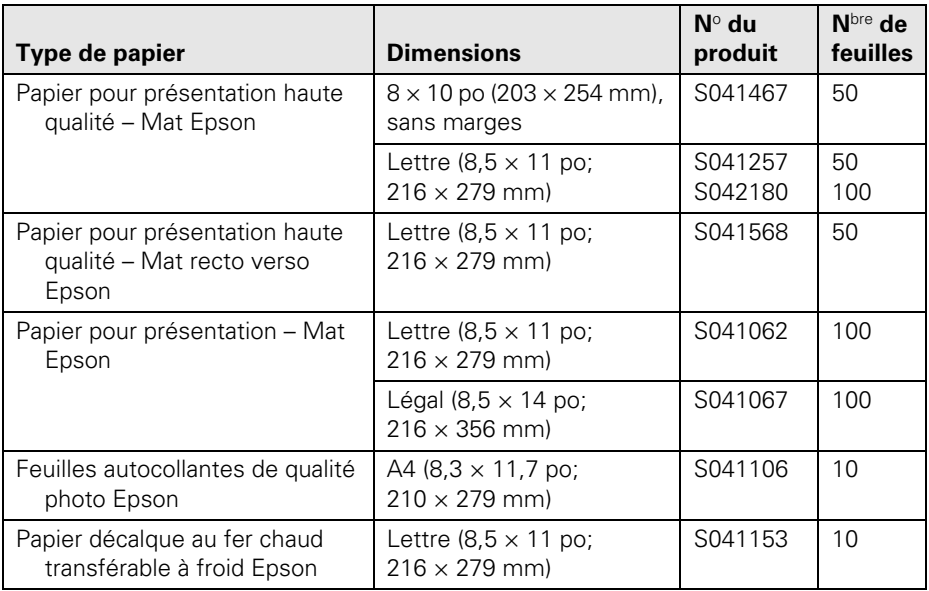

## <span id="page-8-0"></span>**Copie d'un document ou d'une photo**

Suivez les instructions de la section ci-après pour placer correctement les originaux sur la vitre d'exposition du scanner et faire des copies en couleur ou en noir et blanc.

#### **Placement de l'original sur la vitre d'exposition**

1. Ouvrez le capot et placez votre original face vers le bas sur la vitre du scanner, bord supérieur dans le coin avant droit.

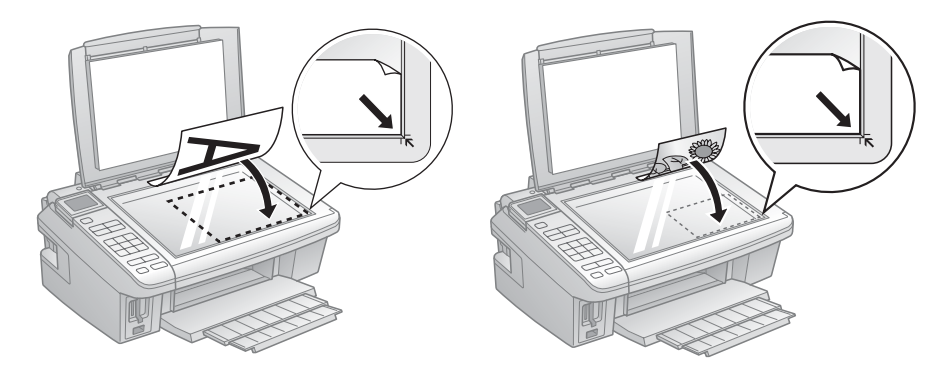

2. Fermez le capot délicatement afin de ne pas déplacer l'original.

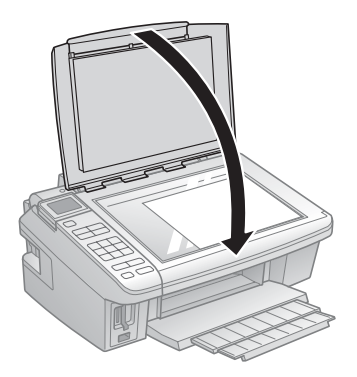

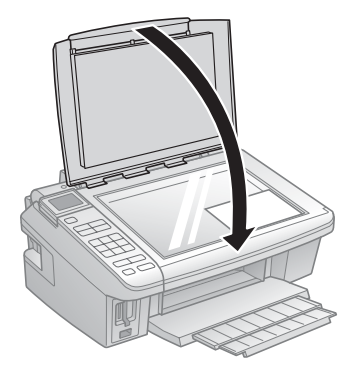

### <span id="page-9-0"></span>**Copie d'un document**

Vous pouvez copier des documents sur du papier ordinaire format lettre ou A4 ou du papier spécial Epson tel que vous le feriez avec un photocopieur.

- 1. Chargez du papier ordinaire format lettre ou A4 ou du papier spécial Epson dans l'alimenteur (voyez la [page 5\)](#page-4-0).
- 2. Placez votre document original sur la vitre d'exposition du scanner (voyez la [page 9\)](#page-8-0).
- 3. Appuyez sur le bouton Copie.
- 4. Inclinez l'écran ACL, au besoin.
- 5. Pour imprimer plus d'une copie, appuyez sur + ou pour sélectionner le nombre (jusqu'à 99).
- 6. Appuyez sur  $\triangleleft$  ou  $\triangleright$  pour sélectionner copies Coul ou N&B.
- 7. Appuyez sur  $\nabla$ , puis appuyez sur  $\rho$  pour modifier la disposition.

Sélectionnez Marge pour avoir une mince marge entourant l'image ou sélectionnez Ss marges pour agrandir l'image jusqu'au bord du papier (il est possible que l'image soit légèrement rognée).

**Remarque :** Vous ne pouvez pas imprimer sans marges sur du papier ordinaire.

- 8. Pour modifier tout autre paramètre d'impression, appuyez sur Menu et sélectionnez vos paramètres (voyez la [page 13](#page-12-0) pour des informations plus détaillées). Après avoir sélectionné vos paramètres, appuyez sur OK.
- 9. Appuyez sur le bouton  $\Diamond$  Démarrer pour lancer la copie.

Pour annuler la copie, appuyez sur le bouton  $\odot$  Arrêter/Effacer.

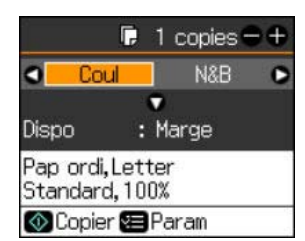

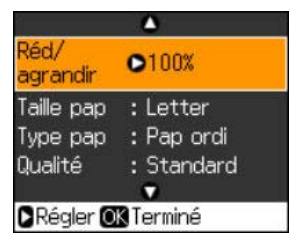

## <span id="page-10-0"></span>**Copie d'une photo**

Vous pouvez copier des photos sur du papier spécial Epson de format 4 × 6 po  $(102 \times 152 \text{ mm})$ ,  $5 \times 7$  po  $(127 \times 178 \text{ mm})$ , lettre ou A4 (plusieurs types disponibles) pour vos réimpressions de photo instantanées. Vous pouvez aussi imprimer avec ou sans bordures et convertir vos photos couleur en photos noir et blanc.

- 1. Vous pouvez charger du papier spécial Epson de format 4 × 6 po  $(102 \times 152 \text{ mm})$ ,  $5 \times 7$  po  $(127 \times 178 \text{ mm})$ , lettre, ou A4 dans l'alimenteur (voyez la [page 5](#page-4-0)).
- 2. Placez votre photo originale sur la vitre d'exposition du scanner (voyez la [page 9](#page-8-0)).
- 3. Appuyez sur le bouton Copie.
- 4. Faites basculer l'écran ACL vers l'avant, au besoin.
- 5. Pour imprimer plus d'une copie, appuyez sur + ou pour sélectionner le nombre (jusqu'à 99).
- 6. Appuyez sur  $\triangleleft$  ou  $\triangleright$  pour sélectionner copies Coul ou N&B.
- 7. Appuyez sur  $\nabla$ , puis appuyez sur  $\rho$  pour modifier la disposition.

Sélectionnez Marge pour avoir une mince marge entourant l'image ou sélectionnez Ss marges pour agrandir l'image jusqu'au bord du papier (il est possible que l'image soit légèrement rognée).

**Remarque :** Vous ne pouvez pas imprimer sans marges sur du papier ordinaire.

- 8. Pour modifier tout autre paramètre d'impression, appuyez sur Menu et sélectionnez vos paramètres (voyez la [page 13](#page-12-0) pour des détails). Après avoir sélectionné vos paramètres, appuyez sur OK.
- 9. Appuyez sur le bouton  $\hat{\phi}$  Démarrer pour lancer la copie.

Pour annuler la copie, appuyez sur le bouton y Arrêter/Effacer.

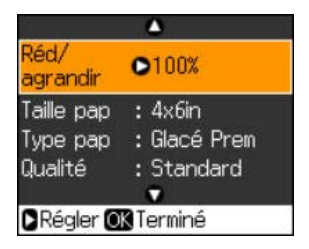

### <span id="page-11-0"></span>**Restauration et rognage de photos**

Vous pouvez restaurer des photos vieillies ou décolorées afin de leur redonner leur éclat d'origine. Vous pouvez aussi rogner vos photos afin de zoomer sur une personne.

**Remarque :** Pour restaurer les photos de format supérieur à 5  $\times$  7 po (127  $\times$  178 mm). utilisez le logiciel NX510 Series sur votre ordinateur.

- 1. Vous pouvez charger du papier spécial Epson de format 4 × 6 po  $(102 \times 152 \text{ mm})$ ,  $5 \times 7 \text{ po}$   $(127 \times 178 \text{ mm})$ , lettre, ou A4.
- 2. Placez votre photo originale sur la vitre d'exposition du scanner.
- 3. Appuyez sur le bouton Photo, ensuite appuyez sur OK.
- 4. Pour activer la Restauration coul, appuyez sur  $\triangleright$  ensuite sélectionnez Oui et appuyez sur OK. (Si votre photo n'est pas décolorée, n'activez pas la Restauration.)
- 5. Appuyez sur OK de nouveau pour prénumériser votre photo. Ces paramètres s'afficheront sur l'aperçu de votre photo :
- 6. Pour imprimer plus d'une copie, appuyez sur + ou – pour sélectionner le nombre.
- 7. Si vous souhaitez rogner vos photos ou agrandir l'image obtenue afin qu'elle tienne sur votre papier, appuyez sur Afficher/Rogner.
	- Pour redimensionner la zone d'image, appuyez  $\sin + \cot -$ .
	- Pour déplacer la zone d'image, servez-vous des boutons à flèches.
	- Pour vérifier l'image agrandie, appuyez sur OK.

Après avoir rogné la photo, appuyez sur OK.

- 8. Pour modifier tout autre paramètre d'impression, appuyez sur Menu et sélectionnez vos paramètres (voyez la [page 13](#page-12-0)). Lorsque vous avez terminé, appuyez sur OK.
- 9. Appuyez sur le bouton  $\otimes$  Démarrer pour lancer la copie. Pour annuler la copie, appuyez sur le bouton  $\odot$  Arrêter/Effacer.

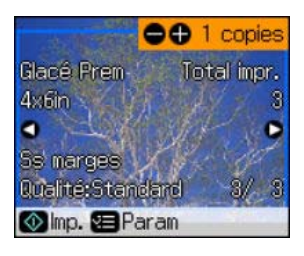

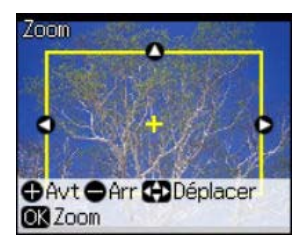

#### <span id="page-12-0"></span>**Paramètres d'impression pour copie et restauration**

Appuyez sur le bouton Menu pour modifier les réglages. Lorsque vous avez terminé, appuyez sur OK.

- Pour régler la taille de la copie, sélectionnez Réd/agrandir (réduction/ agrandissement) et choisissez Réel (pour sélectionner un pourcentage en utilisant + ou –) ou Ajuster page (pour ajuster automatiquement la taille de votre image afin qu'elle tienne sur votre papier).
- Pour modifier le type de papier, sélectionnez Type pap correspondant au papier chargé dans l'appareil.

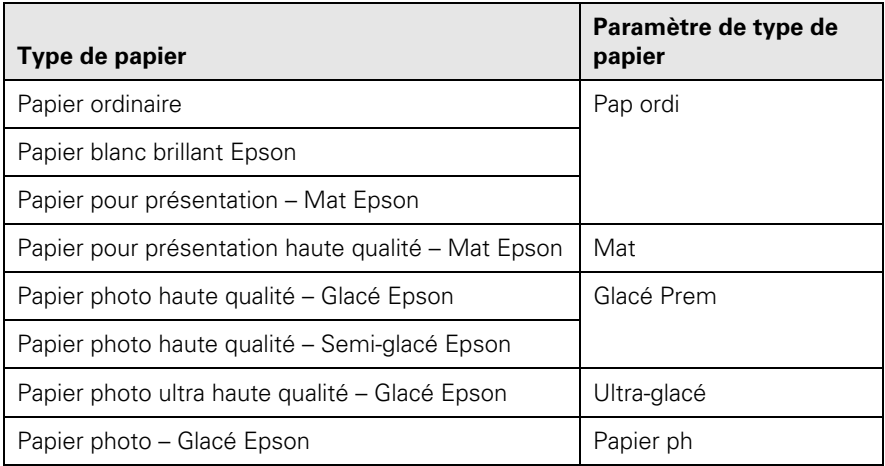

Pour modifier la taille du papier, sélectionnez Taille pap selon le papier chargé dans l'appareil.

**Remarque :** Les options de Taille pap dépendent du Type pap que vous avez choisi.

■ Pour modifier la qualité d'impression, sélectionnez Qualité et choisissez Brouillon, Standard ou Supérieur.

**Remarque :** Vous pouvez régler le paramètre Qualité lorsque vous sélectionnez Pap ordi comme paramètre Type pap. Sinon, le paramètre sera réglé à Standard. Lorsque vous restaurez ou rognez des photos, le paramètre Qualité sera réglé à Standard et vous ne pourrez pas le modifier.

Pour régler la luminosité, sélectionnez Densité copie et choisissez un paramètre plus élevé (plus foncé) ou plus bas (plus pâle).

■ Pour déterminer la mesure dans laquelle l'image est agrandie lors de l'impression de photos sans bordure, sélectionnez Extension et choisissez Standard, Min., ou Moy.

**Remarque :** Il est possible qu'une bordure blanche apparaisse sur votre tirage si vous choisissez le réglage Min.

## <span id="page-14-0"></span>**Impression depuis une carte mémoire**

L'appareil Epson vous permet d'imprimer des photos directement à partir de la carte mémoire de votre appareil photo numérique; il suffit de l'insérer dans l'un des logements de carte mémoire et vous êtes prêt à imprimer.

Consultez le *Centre d'information Epson* électronique pour obtenir des instructions sur le transfert de fichiers d'une carte mémoire vers votre appareil Epson et un ordinateur, l'impression de photos par date, l'impression de photos à partir d'un diaporama, l'impression de photos directement à partir de votre appareil photo numérique et l'impression de photos présélectionnées sur votre appareil photo numérique (DPOFMC Digital Print Border Format [format d'ordre d'impression numérique]).

#### **Cartes mémoire et formats d'image compatibles**

Vous pouvez utiliser les types de carte suivants dans l'appareil Epson :

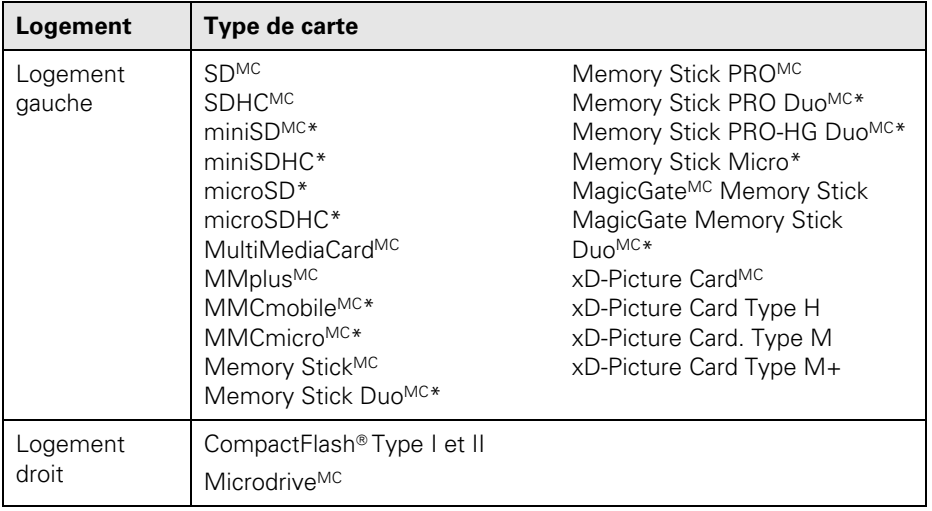

\* Adaptateur requis

<span id="page-15-0"></span>L'appareil Epson prend en charge les fichiers d'image qui répondent à ces exigences :

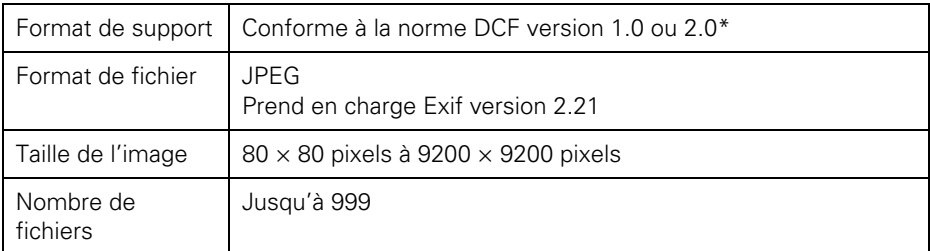

\* DCF correspond à la norme « Design rule for Camera File system » (règle de conception des systèmes de fichiers d'appareil photo).

#### **Insertion d'une carte**

- 1. Assurez-vous que l'appareil Epson est sous tension.
- 2. Insérez votre carte dans le logement approprié, tel qu'illustré ci-dessous :

Insérez une seule carte à la fois (vous ne pourrez pas l'enfoncer complètement).

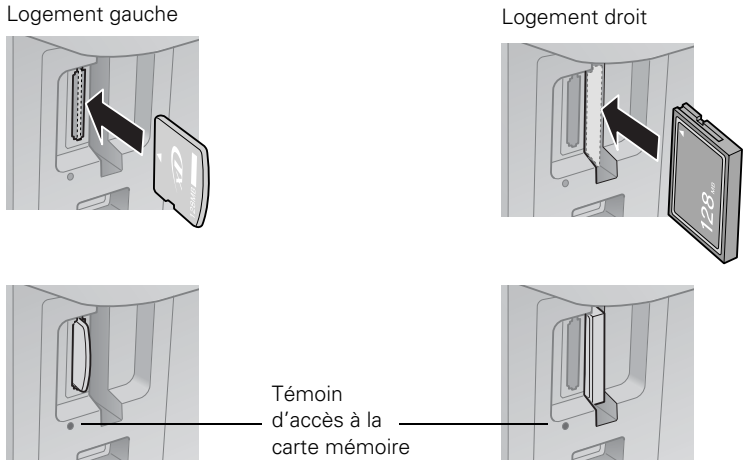

<span id="page-16-0"></span>Le témoin d'accès à la carte mémoire clignote, puis reste allumé. Vous pouvez maintenant :

- Voir vos photos sur l'écran ACL et les imprimer (voyez la section ci-dessous)
- Imprimer une feuille d'index pour sélectionner les photos à imprimer (voyez la [page 19](#page-18-0))

Avant de retirer la carte, assurez-vous que le témoin d'accès à la carte mémoire ne clignote pas, ensuite retirez la carte en la tirant tout droit. Si votre appareil est branché à votre ordinateur, préparez la carte avant de la retirer :

- Si votre appareil est branché à un ordinateur tournant sous Windows®, cliquez sur l'icône  $\&$  ou  $\&$  sur la barre de tâches et sélectionnez Retirer Périphérique de stockage de masse USB. Lorsque le message de confirmation s'affiche, retirez la carte en la tirant tout droit du logement.
- Si votre appareil est branché à un ordinateur tournant sous Macintosh<sup>®</sup>, faites glisser l'icône du disque amovible du bureau vers la corbeille. Ensuite, retirez la carte.

**Mise en garde :** Ne retirez pas la carte mémoire et n'éteignez pas l'appareil Epson pendant que le témoin d'accès à la carte mémoire clignote, au risque de perdre les données sur la carte.

#### **Sélection de photos individuelles pour l'impression**

Vous pouvez sélectionner des photos individuelles au fur et à mesure qu'elles s'affichent sur l'écran ACL.

- 1. Appuyez sur le bouton Carte mémoire. La fenêtre suivante s'affiche :
- 2. Appuyez sur OK pour sélectionner Aff. et impr.
- 3. Appuyez sur  $\triangleleft$  ou  $\triangleright$  pour voir les photos et en sélectionner une que vous désirez imprimer.
- 4. Appuyez sur les boutons + ou pour sélectionner le nombre de copies de la photo que vous désirez faire.
- Aff. et impr. Sélectionner ph à impr **ORPoursuivre COSélec.**
- 5. Si vous souhaitez rogner votre photo ou agrandir l'image obtenue afin qu'elle tienne sur votre papier, appuyez sur Afficher/Rogner.
- <span id="page-17-0"></span>Pour redimensionner la zone d'image, appuyez sur + ou –.
- Pour déplacer la zone d'image, servez-vous des boutons à flèches.
- Pour vérifier l'image agrandie/rognée, appuyez sur OK.
- Pour faire pivoter la zone d'image, appuyez sur Menu.

Après avoir terminé le rognage de la photo, appuyez sur OK.

- 6. Répétez les étapes 3 à 5 pour sélectionner d'autres photos, le cas échéant.
- 7. Pour modifier tout autre réglage d'impression, appuyez sur Menu et sélectionnez vos paramètres (voyez la [page 22](#page-21-0)). Lorsque vous avez terminé, appuyez sur OK.
- 8. Appuyez sur le bouton  $\Diamond$  Démarrer pour imprimer. Pour annuler l'impression, appuyez sur le bouton  $\odot$  Arrêter/Effacer.

**Remarque :** Vous pouvez modifier la façon dont vos photos apparaissent à l'écran ACL. Appuyez sur Configuration, sélectionnez Maintenance, sélectionnez Format affich, puis sélectionnez 1/1 ac infos, 1/1 ss infos ou Afficher miniatures.

#### **Sélection de toutes les photos pour l'impression**

Vous pouvez sélectionner rapidement d'imprimer toutes les photos sur votre carte mémoire.

- 1. Appuyez sur le bouton Carte mémoire, appuyez  $\text{sur} \blacktriangleleft \text{ ou} \blacktriangleright \text{pour sélectionner } \text{Impr}$  tts photos, ensuite appuyez sur OK.
- 2. Pour imprimer une copie de toutes les photos sur du Papier photo Epson (plusieurs types disponibles) de format  $4 \times 6$  po  $(102 \times 152$  mm), appuyez sur  $\lozenge$  Démarrer et passez à l['étape 5.](#page-18-0)

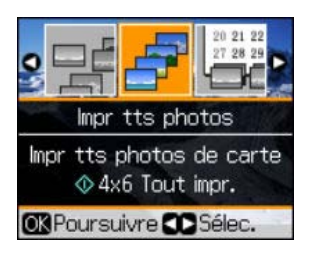

Pour imprimer plusieurs copies avec des réglages d'impression différents, appuyez sur OK et passez à l['étape 3.](#page-18-0)

- <span id="page-18-0"></span>3. Pour imprimer plus d'une copie, appuyez sur **+** ou – pour sélectionner le nombre.
- 4. Pour modifier tout autre réglage d'impression, appuyez sur Menu et sélectionnez vos paramètres (voyez la [page 22\)](#page-21-0). Lorsque vous avez terminé, appuyez sur OK.
- 5. Appuyez sur le bouton  $\Diamond$  Démarrer pour imprimer.

Pour annuler l'impression, appuyez sur le bouton  $\odot$  Arrêter/Effacer.

#### **Impression de photos depuis une feuille d'index**

Vous pouvez imprimer une feuille d'index sur laquelle figurent des versions miniatures de toutes les photos stockées sur votre carte mémoire. Vous pouvez ensuite sélectionner les photos à imprimer en les marquant sur la feuille d'index et en numérisant la feuille. L'appareil Epson les imprimera automatiquement.

#### *Impression d'une feuille d'index*

- 1. Chargez plusieurs feuilles de papier ordinaire de format lettre ou A4 (voyez la [page 5\)](#page-4-0).
- 2. Insérez une carte mémoire dans l'un des logements (voyez la [page 16\)](#page-15-0).
- 3. Appuyez sur le bouton Carte mémoire.
- 4. Appuyez sur  $\triangleleft$  ou  $\triangleright$  pour sélectionner Imp feuille index.
- 5. Appuyez sur OK, puis sélectionnez les options de la feuille d'index que vous désirez et appuyez sur OK de nouveau.

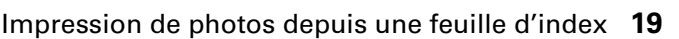

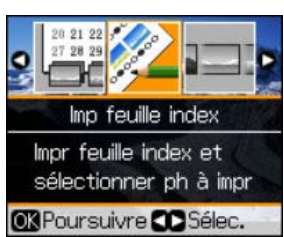

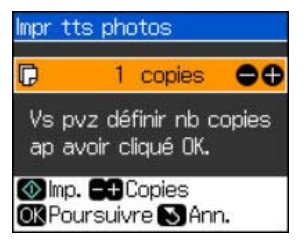

- Pour sélectionner les photos à imprimer sur la feuille d'index, choisissez Sélec., puis Tts les photos (Toutes les photos) ou 30 dernières, 60 dernières ou 90 dernières (en commençant par la dernière photo par nom de fichier).
- п Impr. feuille idx OTts les ph. Sélec. Infos : Nom fich Impr à partir feuille idx **OKConf.** Préc
- Pour imprimer la date ou le nom du fichier sur chaque photo de la feuille d'index, sélectionnez Infos et choisissez Date ou Nom fich.
- 6. Appuyez sur le bouton  $\Diamond$  Démarrer pour imprimer la feuille d'index. Les photos les plus récentes sont imprimées sur la première feuille d'index. Pour annuler l'impression, appuyez sur le bouton  $\circledcirc$  Arrêter/Effacer.

Vous pouvez maintenant sélectionner les photos que vous désirez imprimer avec la feuille d'index (voyez la prochaine section).

#### *Impression de photos depuis une feuille d'index*

Une fois la feuille d'index imprimée (voyez la [page 19\)](#page-18-0), vous pouvez marquer les photos à imprimer directement sur cette dernière, numériser la feuille et imprimer les photos automatiquement.

1. Utilisez un stylo ou un crayon foncé pour remplir les cercles sur la feuille d'index.

**Remarque :** N'utilisez pas de marqueur permanent ou de crayon feutre; ces derniers pourraient endommager la vitre d'exposition du scanner.

Sélectionnez le type et le format de papier que vous désirez utiliser.

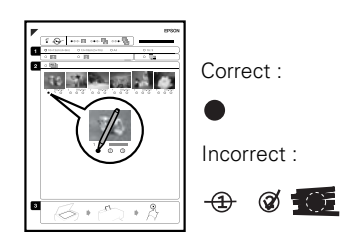

- Sélectionnez une disposition Ss marges ou avec Marges.
- Si vous voulez imprimer sur chaque photo la date à laquelle elle a été prise, remplissez le cercle Imp date sur photos.
- Remplissez un cercle sous chaque photo à imprimer. Les chiffres indiquent le nombre de copies à imprimer de chaque photo. Pour imprimer une copie de toutes les photos sur la feuille d'index, remplissez le cercle TTS (Toutes) en haut de la feuille.
- 2. Soulevez le capot. Placez la feuille d'index face vers le bas sur la vitre d'exposition du scanner, dans le coin inférieur droit, de sorte que le bord supérieur de la feuille soit aligné sur le bord droit de la vitre d'exposition.
- 3. Rabattez le capot.
- 4. Chargez le papier photo sur lequel vous souhaitez imprimer vos photos.

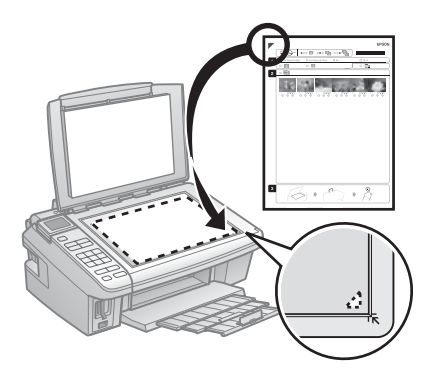

**Remarque :** Pour des résultats optimaux, utilisez le Papier photo ultra haute qualité – Glacé Epson, le Papier photo haute qualité – Glacé Epson ou le Papier photo haute qualité – Semi-glacé Epson lorsque vous imprimez des photos à partir d'une feuille d'index.

- 5. Assurez-vous que votre carte mémoire est toujours insérée et que l'écran ACL indique Impr à partir feuille idx en surbrillance.
- 6. Pour régler l'extension de l'image lorsque vous imprimez des photos sans marges, appuyez sur le bouton Menu et réglez le paramètre Extension (voir ci-dessous). Lorsque vous avez terminé, appuyez sur OK.
- 7. Appuyez sur OK et appuyez sur le bouton  $\Phi$  Démarrer pour lancer la numérisation et l'impression. Attendez que l'impression prenne fin avant d'imprimer à partir d'autres feuilles d'index, le cas échéant.

Pour annuler l'impression, appuyez sur le bouton  $\odot$  Arrêter/Effacer.

#### <span id="page-21-0"></span>**Réglages d'impression pour carte mémoire**

Appuyez sur le bouton Menu pour modifier les réglages. Lorsque vous avez terminé, appuyez sur OK.

- Pour modifier le type de papier, sélectionnez le Type pap correspondant au papier chargé dans l'appareil (voyez la [page 13](#page-12-0)).
- Pour modifier la taille du papier, sélectionnez Taille pap selon le papier chargé dans l'appareil.

**Remarque :** Les options de Taille pap dépendent du Type pap que vous avez choisi.

- Pour modifier la disposition, sélectionnez Dispo et choisissez Marge pour avoir une mince marge entourant l'image ou sélectionnez Ss marges pour agrandir l'image jusqu'au bord du papier (il est possible que l'image soit légèrement rognée).
- Pour modifier la qualité d'impression, sélectionnez Qualité et choisissez Standard, Supérieur, ou Brouillon.

**Remarque :** Vous pouvez régler le réglage Qualité lorsque vous sélectionnez Pap ordi comme réglage Type pap. Sinon, le réglage sera Standard**.**

- Pour imprimer la date sur vos photos et sélectionner le format, sélectionnez Date et choisissez le format.
- Pour améliorer la qualité d'impression, sélectionnez Bidirect. et choisissez Non (sélectionnez Oui pour une impression plus rapide).
- Pour déterminer la mesure dans laquelle l'image est agrandie lors de l'impression de photos sans bordure, sélectionnez Extension et choisissez Standard, Min, ou Moy.

**Remarque :** Il est possible qu'une bordure blanche apparaisse sur votre tirage si vous choisissez le réglage Min.

## <span id="page-22-0"></span>**Impression depuis un ordinateur**

Ce chapitre décrit les étapes de base pour l'impression d'une photo ou d'un document stocké sur votre ordinateur Windows ou Macintosh. Pour des instructions détaillées sur l'impression, consultez le *Centre d'information Epson* électronique.

Avant de commencer, assurez-vous que l'appareil Epson est bien raccordé à l'ordinateur et que les logiciels ont été installés selon les directives de l'affiche *Point de départ*.

**Astuce :** Visitez régulièrement le site Web de soutien technique d'Epson pour voir s'il existe des mises à jour gratuites du logiciel de l'appareil Epson (voyez la [page 42](#page-41-0) pour les directives).

#### **Impression sous Windows**

- 1. Ouvrez une photo ou un document depuis une application Windows.
- 2. Ouvrez le menu Fichier et sélectionnez Imprimer. Une fenêtre comme celle-ci s'affiche :

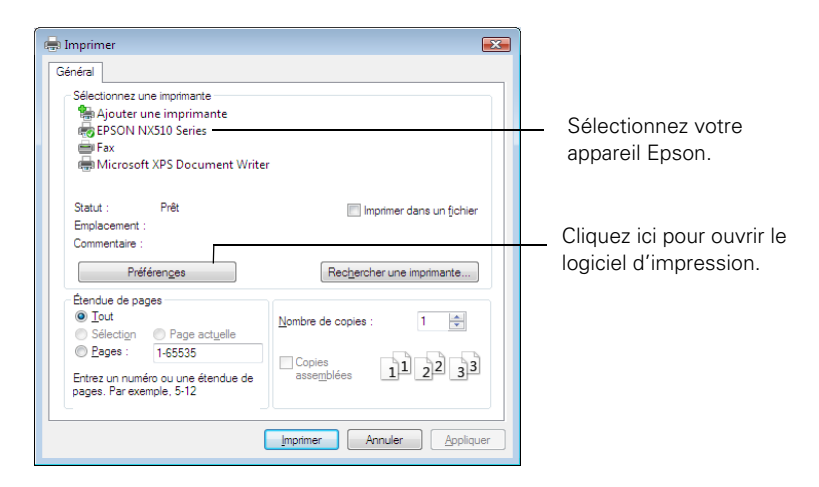

<span id="page-23-0"></span>3. Assurez-vous que l'appareil Epson est sélectionné, puis cliquez sur le bouton Préférences ou Propriétés.

(Si un bouton Configuration, Imprimante ou Options s'affiche, cliquez dessus. Puis, cliquez sur Préférences ou Propriétés dans la fenêtre suivante.)

4. Dans l'onglet Principal, sélectionnez les paramètres d'impression de base. Sélectionnez toujours le paramètre Type qui convient au papier que vous utilisez (voyez la [page 30\)](#page-29-0).

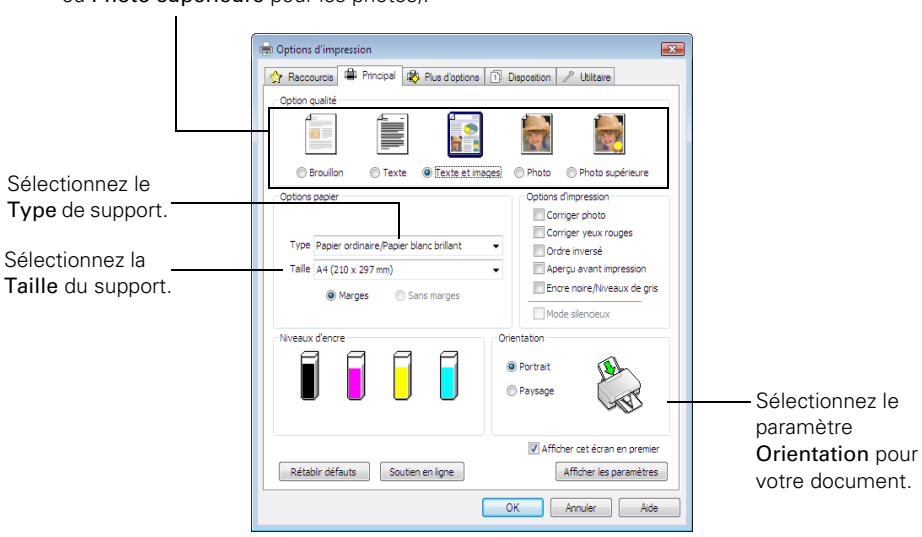

Sélectionnez le type de document à imprimer (choisissez Photo ou Photo supérieure pour les photos).

**Astuce :** Pour un accès rapide à la plupart des paramètres fréquemment utilisés, cliquez sur l'onglet Raccourcis et sélectionnez l'un des préréglages. Vous pouvez créer votre propre présélection en cliquant sur le bouton Sauvegarder réglages de l'onglet Plus d'options.

- 5. Pour réduire ou augmenter la taille du tirage ou effectuer une impression recto verso, cliquez sur l'onglet Disposition et sélectionnez vos réglages.
- 6. Pour d'autres options d'impression, cliquez sur l'onglet Plus d'options.

**Remarque :** Pour de plus amples renseignements sur les paramètres d'impression, cliquez sur Aide.

7. Cliquez sur OK pour enregistrer vos paramètres.

<span id="page-24-0"></span>8. Cliquez sur OK ou Imprimer pour lancer l'impression. La fenêtre suivante s'affiche et indique la progression de votre travail d'impression.

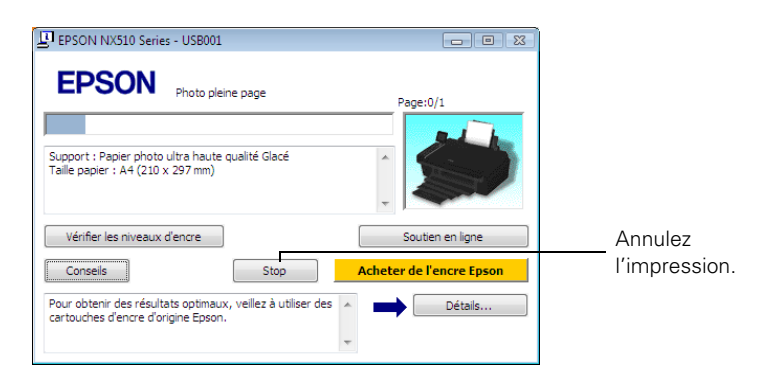

### **Impression sous Macintosh**

Voyez la section ci-dessous si vous utilisez le système d'exploitation Mac OS®.

#### *Mac OS X 10.5*

- 1. Ouvrez une photo ou un document dans une application.
- 2. Ouvrez le menu Fichier et sélectionnez Imprimer.
- 3. Sélectionnez votre appareil Epson comme paramètre Imprimante.

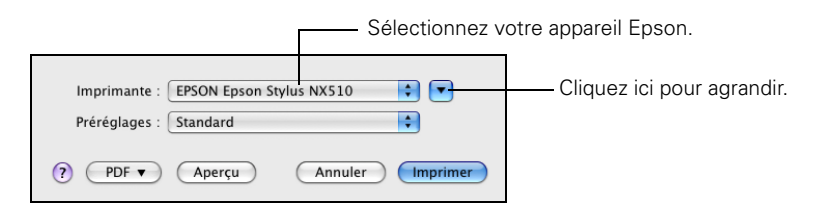

4. Cliquez sur la flèche pour agrandir la fenêtre Imprimer, au besoin.

5. Sélectionnez les paramètres de copie et page de base. Pour l'impression sans marges, sélectionnez un paramètre de Taille du papier avec une option bac feuille à feuille - sans marges.

**Remarque :** Si le paramètre que vous désirez sélectionner n'est pas affiché, (par exemple, Échelle), vérifiez s'il se trouve dans votre application avant d'imprimer. Ou vérifiez si ce paramètre est disponible parmi ceux offerts pour votre application dans le bas de cette fenêtre.

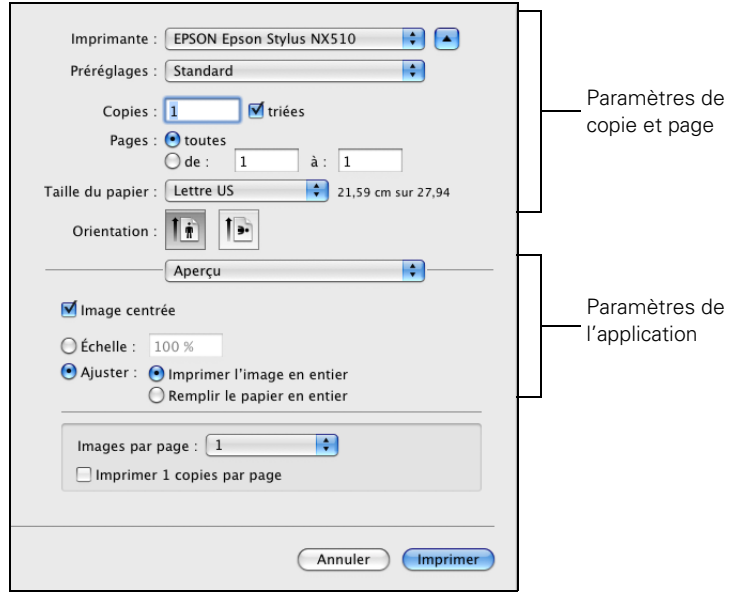

6. Sélectionnez Configuration imprimante depuis le menu déroulant et effectuez les réglages d'impression suivants :

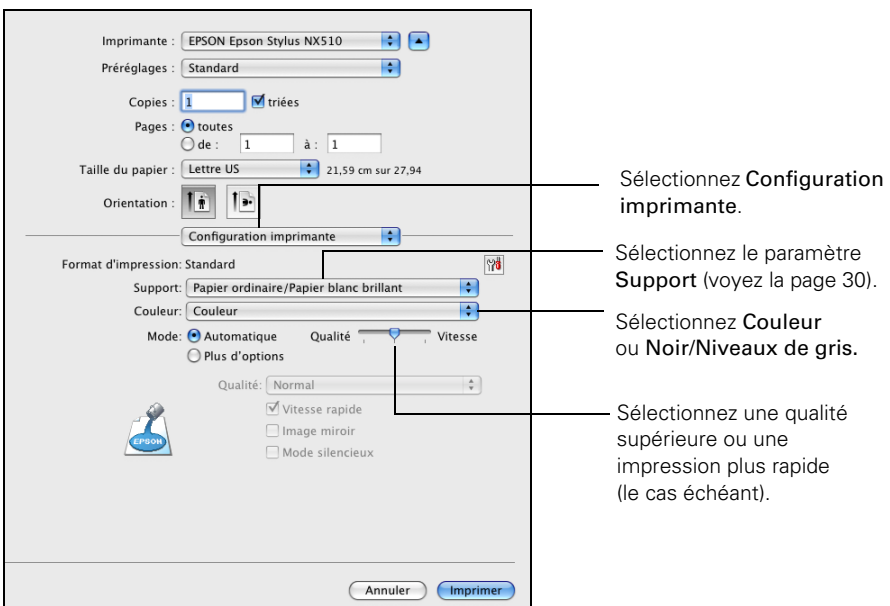

- 7. Choisissez les autres options d'impression dont vous avez besoin depuis le menu contextuel. Consultez le *Centre d'information Epson* électronique pour plus de détails.
- 8. Cliquez sur le bouton Plus d'options pour effectuer d'autres réglages.

**Remarque :** Pour de plus amples renseignements sur les paramètres avancés, cliquez sur le bouton ?.

9. Cliquez sur Imprimer.

10. Pour suivre la progression du travail d'impression, cliquez sur l'icône de l'imprimante sur le dock.

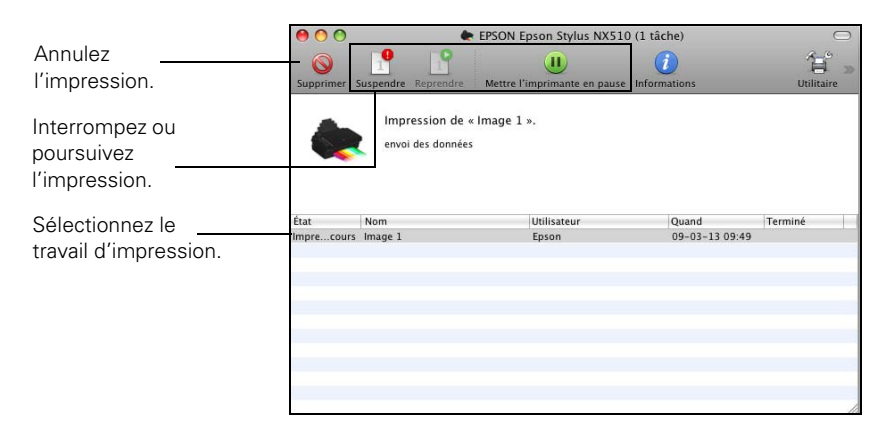

#### *Mac OS X 10.3 à 10.4*

- 1. Ouvrez une photo ou un document dans une application.
- 2. Ouvrez le menu Fichier et sélectionnez Format d'impression. Sélectionnez les réglages suivants :

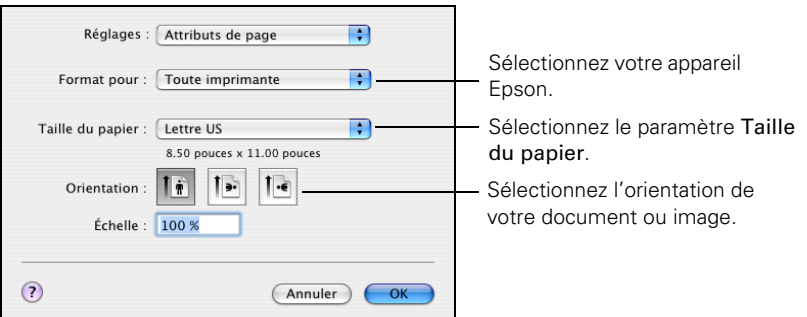

Pour l'impression sans marges, sélectionnez un paramètre de Taille du papier avec une option bac feuille à feuille - sans marges.

3. Cliquez sur OK pour fermer la fenêtre Format d'impression.

<span id="page-28-0"></span>4. Sélectionnez Imprimer depuis le menu Fichier. Sélectionnez votre appareil Epson, choisissez Configuration imprimante dans le menu déroulant et effectuez les réglages suivants, selon vos besoins :

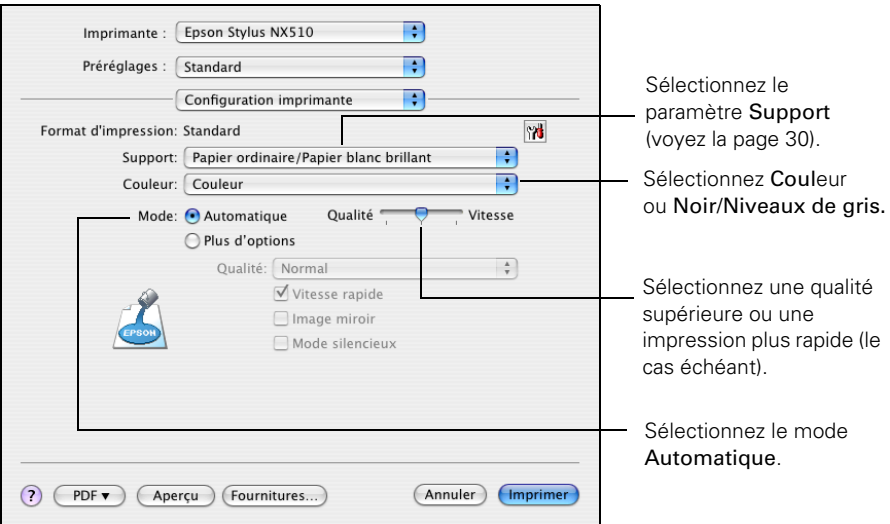

**Remarque :** Dans certains programmes, vous pourriez avoir besoin de sélectionner Plus d'options avant de pouvoir sélectionner Configuration imprimante. Pour de plus amples renseignements sur les paramètres d'impression, cliquez sur le bouton ?.

- 5. Choisissez les autres options d'impression dont vous avez besoin depuis le menu contextuel. Consultez votre *Centre d'information Epson* électronique pour plus de détails.
- 6. Cliquez sur le bouton Plus d'options pour effectuer d'autres réglages.

Remarque : Pour de plus amples renseignements sur les paramètres avancés, cliquez sur le bouton ?.

7. Cliquez sur Imprimer.

<span id="page-29-0"></span>8. Pour suivre votre travail d'impression, cliquez sur l'icône de l'imprimante sur le dock.

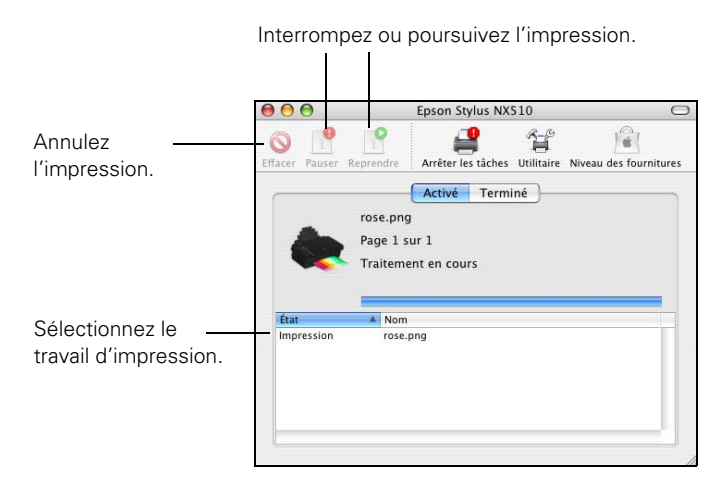

#### **Sélection du type de papier correct**

Sélectionnez le paramètre Type (voyez la [page 24\)](#page-23-0) ou Support (voyez la [page 29\)](#page-28-0) qui convient dans le logiciel d'impression. Ce paramètre indique à l'appareil Epson le type de papier que vous utilisez pour régler la densité d'encre en conséquence.

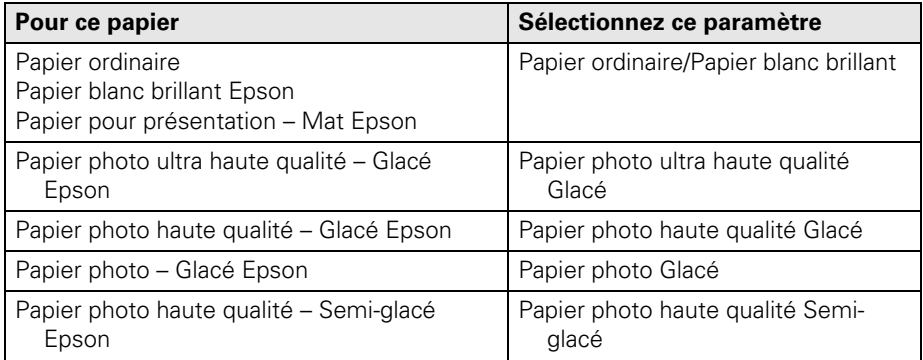

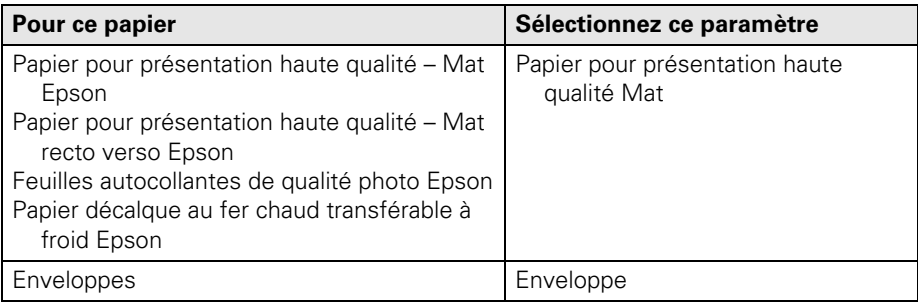

## <span id="page-31-0"></span>**Numérisation d'un document ou d'une photo**

Vous pouvez utiliser l'appareil Epson Stylus NX510 Series pour numériser une photo ou un document et l'enregistrer sur votre ordinateur ou un autre périphérique.

Vous pouvez même restaurer et corriger les couleurs des photos décolorées pendant la numérisation (voyez la [page 34](#page-33-0)).

Le logiciel Epson Scan offre quatre modes de numérisation :

- Le Mode auto permet de numériser rapidement et facilement à l'aide de réglages automatiques.
- Le Mode loisirs permet de prévisualiser l'image et offre des options prédéfinies pour la numérisation.
- Le Mode bureautique permet d'obtenir un aperçu de votre image et de numériser des documents composés de texte.
- Le Mode professionnel permet de prévisualiser votre image et offre une foule d'outils.

**Remarque :** Pour des instructions précises sur la numérisation, consultez le *Centre d'information Epson* électronique.

### **Numérisation de base**

Vous pouvez numériser des documents et des photos originales et les sauvegarder comme fichiers sur votre ordinateur en utilisant le logiciel Epson Scan. Vous pouvez aussi lancer Epson Scan depuis n'importe quelle application conforme TWAIN, telle que Adobe® Photoshop®.

- 1. Ouvrez le capot et placez votre original face vers le bas sur la vitre d'exposition du scanner, dans le coin avant droit, tel qu'illustré à la [page 9](#page-8-0).
- 2. Fermez le capot délicatement afin de ne pas déplacer l'original.
- 3. Effectuez l'une des étapes suivantes pour lancer Epson Scan :
	- **Windows** : Double-cliquez sur l'icône EPSON Scan sur le bureau.
	- **Macintosh** : Double-cliquez sur EPSON Scan dans le dossier Applications.
	- Si vous numérisez à partir d'une application, démarrez cette dernière. Ouvrez ensuite le menu Fichier et sélectionnez Importation ou Acquérir, puis sélectionnez votre appareil Epson.

La fenêtre d'attente Epson Scan s'affiche :

- 4. Sélectionnez le Mode auto comme Mode dans la partie supérieure droite de la fenêtre. (Si vous êtes en Mode loisirs, bureautique ou professionnel, l'écran sera possiblement différent.)
- 5. Si vous désirez restaurer les couleurs des photos décolorées pendant la numérisation ou faire d'autres modifications, cliquez sur Personnaliser. Puis, suivez les directives de la section suivante.

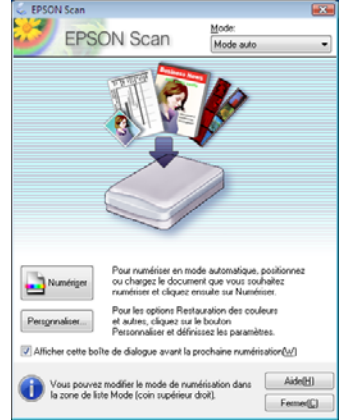

6. Cliquez sur le bouton Numériser. L'image est numérisée et son icône s'affiche dans Windows Explorer ou le dossier photos de Macintosh.

### <span id="page-33-0"></span>**Restauration et modification de photos**

Pendant la numérisation, vous pouvez transformer automatiquement une photo décolorée, avec poussière ou mal exposée en une photo nette aux couleurs riches et naturelles. Utilisez les options Restauration de la couleur et Dépoussiérage lorsque vous numérisez en Mode auto d'Epson Scan. Pour les modes Loisirs et Professionnel, vous pouvez sélectionner Correction du rétroéclairage pour supprimer les ombrages des images rétroéclairées.

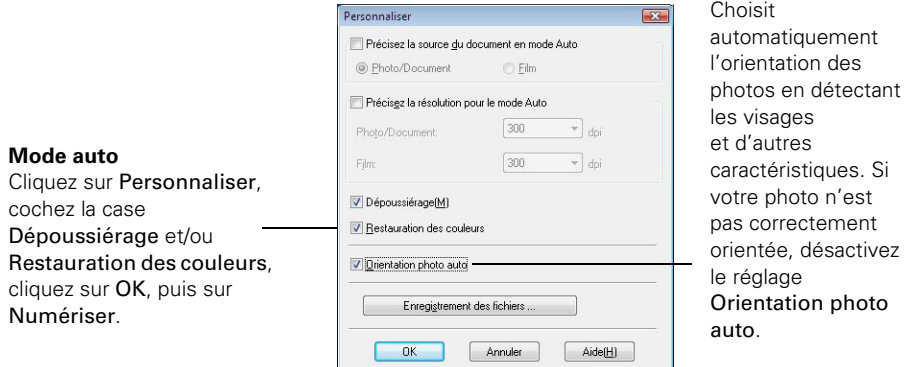

**Remarque :** Pour obtenir de plus amples renseignements, consultez le *Centre d'information Epson* électronique. Vous pouvez également cliquer sur Aide dans la fenêtre Epson Scan pour obtenir des renseignements sur les paramètres disponibles.

# <span id="page-34-0"></span>**Entretien de l'appareil**

Suivez les instructions de ce chapitre pour vérifier et nettoyer les buses de la tête d'impression et pour remplacer les cartouches d'encre. Pour aligner la tête d'impression, au besoin, consultez le *Centre d'information Epson* électronique.

**Mise en garde :** Afin que votre appareil Epson conserve son apparence neuve, ne placez aucun objet sur son capot et ne l'utilisez pas comme surface d'écriture. Si vous devez nettoyer son capot, utilisez un chiffon doux et non-abrasif fait de microfibres.

#### **Vérification des buses de la tête d'impression**

Si vos tirages sont estompés ou présentent des vides, il se peut que les buses de la tête d'impression soient bouchées ou que le niveau d'encre soit faible dans l'une ou plusieurs des cartouches. Suivez les étapes ci-après pour vérifier les buses de la tête d'impression.

- 1. Chargez du papier ordinaire de format lettre ou A4 dans l'alimenteur (voyez la [page 5\)](#page-4-0).
- 2. Appuyez sur Configuration.
- 3. Appuyez sur  $\triangleleft$  ou  $\triangleright$  pour sélectionner Maintenance et appuyez sur OK.
- 4. Sélectionnez Vérif. buses et appuyez sur OK.
- 5. Appuyez sur le bouton  $\hat{\varphi}$  Démarrer.
- 6. Examinez le motif de vérification des buses pour voir s'il présente des écarts dans les lignes.

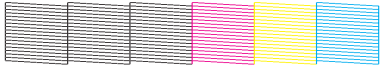

Les buses sont propres. Les buses ont besoin d'être nettoyées.

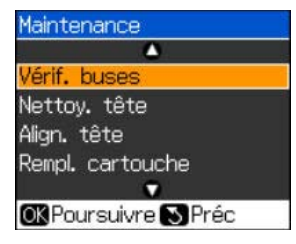

- <span id="page-35-0"></span>7. Si le motif de vérification des buses ne présente aucun écart, cliquez sur OK.
	- Si le motif est estompé ou présente des écarts, cliquez sur le bouton
	- x Démarrer pour nettoyer la tête d'impression (voyez la section ci-dessous).

#### **Nettoyage de la tête d'impression**

Si la qualité d'impression s'est dégradée et que le motif de test indique que les buses sont bouchées, vous devez nettoyer la tête d'impression. N'exécutez un nettoyage de la tête d'impression que si la qualité d'impression se dégrade, car le processus consomme de l'encre.

**Remarque :** Vous ne pouvez pas nettoyer la tête d'impression si l'une des cartouches est vide et il est probable que vous ne pourrez pas nettoyer la tête d'impression lorsque la cartouche est presque vide. Vous devez d'abord remplacer la cartouche (voyez la [page 39](#page-38-0)).

- 1. Chargez du papier ordinaire de format lettre ou A4 dans l'alimenteur (voyez la [page 5\)](#page-4-0).
- 2. Appuyez sur Configuration.
- 3. Appuyez sur  $\triangleleft$  ou  $\triangleright$  pour sélectionner Maintenance et appuyez sur OK.
- 4. Appuyez sur  $\nabla$  pour sélectionner Nettoy. tête et appuyez sur OK.

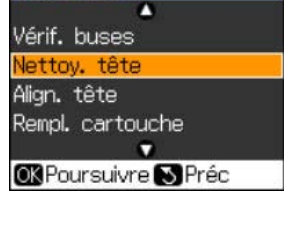

Maintenance

5. Appuyez sur le bouton  $\Phi$  Démarrer.

Le nettoyage dure environ une minute. Lorsque le nettoyage est terminé, vous verrez un message apparaître à l'écran.

**Mise en garde :** N'éteignez jamais l'appareil Epson pendant le nettoyage de la tête d'impression, car vous risquez de l'endommager.

- 6. Appuyez sur le bouton  $\hat{\varphi}$  Démarrer pour exécuter une vérification des buses (tel que décrit à la [page 35](#page-34-0)) afin de vérifier que la tête d'impression est propre.
- 7. Si les motifs sont toujours estompés ou comportent des écarts ou des lignes, exécutez un autre cycle de nettoyage et vérifiez de nouveau les buses.

<span id="page-36-0"></span>**Remarque :** Si vous ne remarquez aucune amélioration après quatre nettoyages, éteignez l'appareil Epson et attendez au moins six heures afin que l'encre sèche puisse ramollir. Ensuite, nettoyez la tête d'impression de nouveau. Si la qualité ne s'améliore pas, l'une des cartouches d'encre doit possiblement être remplacée. Si ces instructions ne règlent pas le problème, communiquez avec Epson tel que décrit à la [page 47](#page-46-0). Si vous n'utilisez pas souvent l'appareil Epson, il est conseillé d'imprimer quelques pages au moins une fois par mois pour maintenir une bonne qualité d'impression.

### **État des cartouches d'encre**

Vous pouvez vérifier l'état des cartouches d'encre en tout temps grâce à l'écran  $ACL$ 

**Remarque :** Vous ne pouvez ni copier ni imprimer lorsqu'une cartouche d'encre est épuisée, même si les autres cartouches ne le sont pas. Remplacez les cartouches épuisées avant de copier ou d'imprimer.

- 1. Appuyez sur Configuration.
- 2. Appuyez sur  $\triangleleft$  ou  $\triangleright$  pour sélectionner État ctche et ensuite, appuyez sur OK.

Le symbole  $\Lambda$  indique une cartouche ayant un faible niveau d'encre. Voyez la [page 39](#page-38-0) pour la remplacer.

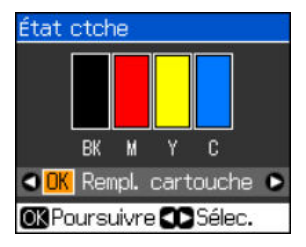

3. Appuyez sur Retour pour retourner à l'écran principal, au besoin.

Il est possible qu'une fenêtre s'affiche à l'écran de votre ordinateur lorsque vous lancez l'impression et que le niveau d'encre d'une cartouche est faible. Cette fenêtre a la possibilité d'afficher des offres d'achat d'encre et d'autres mises à jour provenant d'Epson.

**Remarque :** Pour désactiver les offres et mises à jour d'Epson, consultez les instructions dans le *Centre d'information Epson* électronique.

### <span id="page-37-0"></span>**Achat de cartouches d'encre Epson**

Vous pouvez vous procurer des cartouches d'encre et du papier Epson d'origine auprès du site d'Epson Supplies Central à l'adresse **www.epson.ca**. Vous pouvez également acheter des fournitures chez un revendeur autorisé de produits Epson. Composez le 800-463-7766 pour obtenir les coordonnées du revendeur le plus proche.

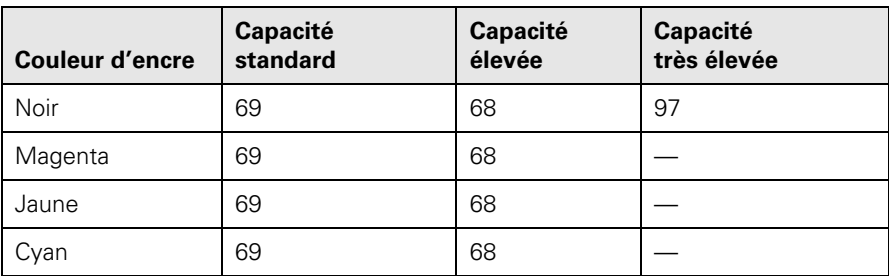

Reportez-vous à cette liste lorsque vous commandez ou achetez des cartouches :

**Remarque :** Nous vous recommandons d'utiliser des cartouches d'encre Epson d'origine et de ne pas les remplir. L'utilisation d'autres produits risque de nuire à la qualité d'impression et d'endommager l'imprimante.

Le rendement des cartouches varie considérablement selon les images imprimées, les paramètres d'impression, le type de papier, la fréquence d'utilisation et la température. Pour assurer la qualité d'impression, une quantité variable d'encre demeure à l'intérieur de la cartouche après l'activation de l'indicateur de « remplacement de cartouche ». Votre appareil est livré avec des cartouches pleines. Une partie de l'encre des premières cartouches sera utilisée pour le chargement de l'appareil.

Pour les meilleurs résultats, utilisez les cartouches dans les six mois suivant leur déballage et avant la date limite inscrite sur la boîte des cartouches d'encre.

Entreposez les cartouches d'encre dans un endroit frais et à l'abri du soleil. Si les cartouches ont été exposées au froid, laissez-les réchauffer à la température de la pièce pendant au moins trois heures avant de les utiliser.

#### <span id="page-38-0"></span>**Remplacement des cartouches d'encre**

Avant de commencer, assurez-vous d'avoir une cartouche de rechange. Vous devez installer les cartouches d'encre neuves dès que vous avez retiré les cartouches usées de l'appareil.

**Mise en garde :** N'ouvrez pas les emballages des cartouches d'encre avant d'être prêt à les installer. Les cartouches sont emballées sous vide pour assurer leur fiabilité.

**Remarque :** Laissez la cartouche épuisée en place jusqu'à ce que vous en ayez une de rechange, sinon l'encre restant dans les buses de la tête d'impression risque de sécher.

- 1. Mettez l'appareil Epson sous tension.
- 2. Lorsqu'une cartouche est épuisée, un message s'affiche sur l'écran ACL de l'appareil. Notez la ou les cartouches qui doivent être remplacées et appuyez sur OK.

Lorsqu'une cartouche d'encre est épuisée, vous devez la remplacer pour pouvoir imprimer.

Lorsque le niveau d'encre d'une cartouche est

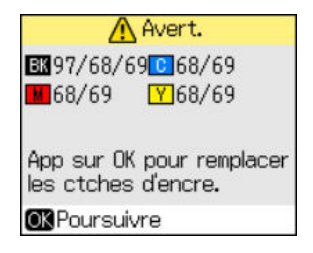

faible, vous pouvez continuer à imprimer jusqu'à ce qu'il soit temps de la remplacer.

Si vous remplacez une cartouche avant de voir un message à l'écran ACL de l'appareil, appuyez sur Configuration, appuyez sur  $\triangleleft$  ou  $\triangleright$  pour sélectionner Maintenance, et appuyez OK. Sélectionnez Remplacer ctche et appuyez sur OK.

3. Ouvrez le scanner et ensuite, ouvrez le couvercle des cartouches d'encre.

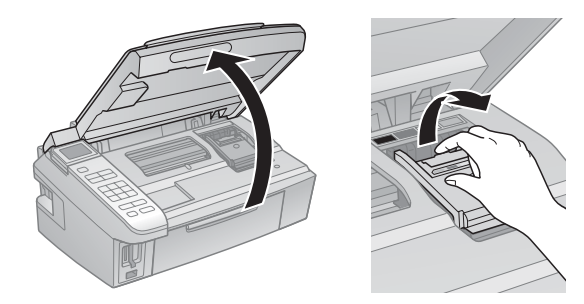

5. Avant de déballer une cartouche neuve, secouez-la doucement quatre ou cinq fois. Retirez-la ensuite de son emballage.

**Mise en garde :** Ne touchez pas la puce verte sur le devant de la cartouche. Cela risque de l'endommager.

6. Retirez le ruban jaune en dessous de la cartouche d'encre.

**Mise en garde :** Ne retirez aucune autre étiquette ni aucun ruban d'étanchéité, sinon l'encre risque de fuir.

7. Placez la cartouche d'encre neuve dans le support de cartouches et appuyez dessus pour l'enclencher.

**40** Entretien de l'appareil

4. Pressez la languette au dos de la cartouche et tirez-la tout droit. Mettez la cartouche au rebut en prenant les précautions nécessaires. Ne démontez pas la cartouche usée et ne tentez pas de la remplir.

**Avertissement :** Si vous avez de l'encre sur les mains, lavez-les soigneusement avec du savon et de l'eau. Si vous recevez de l'encre dans les yeux, rincez-les immédiatement avec de l'eau. Gardez les cartouches d'encre hors de portée des enfants.

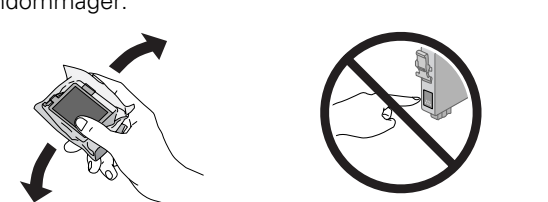

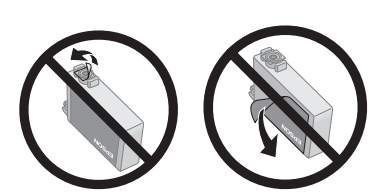

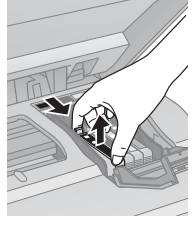

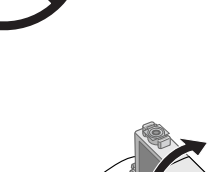

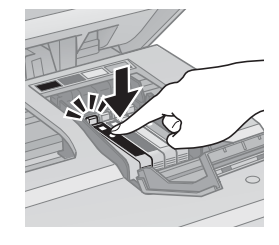

8. Une fois que vous avez terminé de remplacer les cartouches, fermez le couvercle du support de cartouches et appuyez dessus pour l'enclencher.

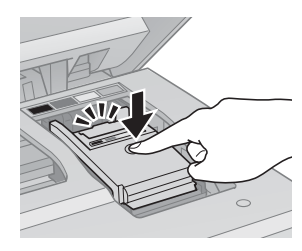

- 9. Rabattez le scanner.
- 10. Appuyez sur le bouton OK pour charger l'encre. Cette opération prend environ 2 minutes. Le chargement de l'encre est terminé lorsqu'un message à cet effet s'affiche sur l'écran de l'appareil.

**Mise en garde :** N'éteignez jamais l'appareil Epson pendant le chargement de l'encre, au risque de gaspiller de l'encre. Si vous voyez un message de

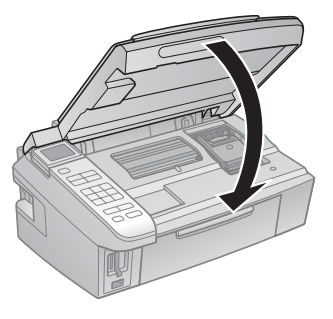

remplacement d'encre à l'écran d'affichage, appuyez sur OK et appuyez sur toutes les cartouches d'encre afin de vous assurer qu'elles sont bien installées. Appuyez sur OK de nouveau.

**Remarque :** Si vous avez remplacé une cartouche pendant la copie d'un document ou d'une photo, annulez l'impression et assurez-vous que votre original est toujours placé correctement sur la vitre d'exposition. Ensuite, copiez de nouveau votre original.

Si vous retirez une cartouche d'encre épuisée ou presque épuisée, vous ne pourrez plus la réinstaller ni la réutiliser.

# <span id="page-41-0"></span>**Résolution des problèmes**

En cas de problème avec l'appareil Epson, vérifiez les messages de l'écran ACL pour en déterminer la cause.

Vous pouvez aussi consulter la rubrique [« Problèmes et solutions » à la page 44](#page-43-0)  pour des solutions de dépannage de base ou voyez l'icône *Centre d'information Epson* électronique sur le bureau de l'ordinateur pour une aide plus détaillée.

#### **Pour obtenir des mises à jour des logiciels**

Visitez régulièrement le site Web de soutien technique d'Epson pour obtenir des mises à jour gratuites des logiciels de l'appareil NX510 Series. Ouvrez le *Centre d'information Epson* et sélectionnez Télécharger les pilotes les plus récents ou visitez le site Web de soutien d'Epson à **epson.ca/support**.

Ou encore, sous Windows, sélectionnez Mise à jour du pilote sur l'onglet Utilitaire dans la fenêtre des paramètres d'impression. Vous pouvez également cliquer sur le bouton Démarrer ou sélectionner Programmes ou Tous les programmes, pointer sur EPSON, sélectionner le dossier de votre appareil et cliquer sur Mise à jour du pilote.

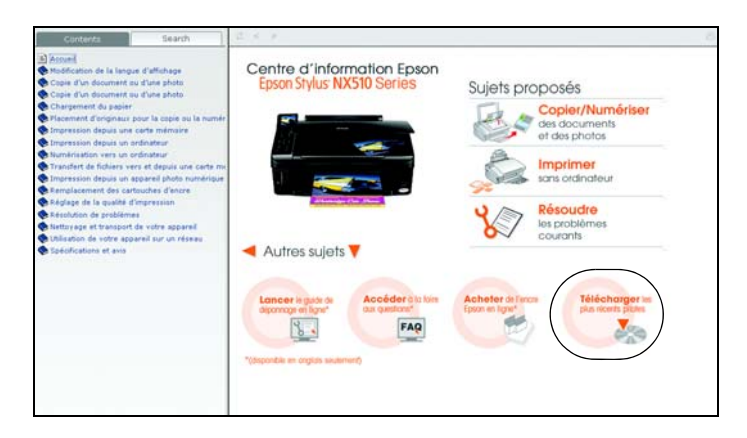

### <span id="page-42-0"></span>**Indicateurs d'erreur**

Suivez les directives de l'écran d'affichage pour résoudre la plupart des problèmes courants. Si vous voyez l'un des messages d'erreur ci-dessous, suivez les étapes indiquées.

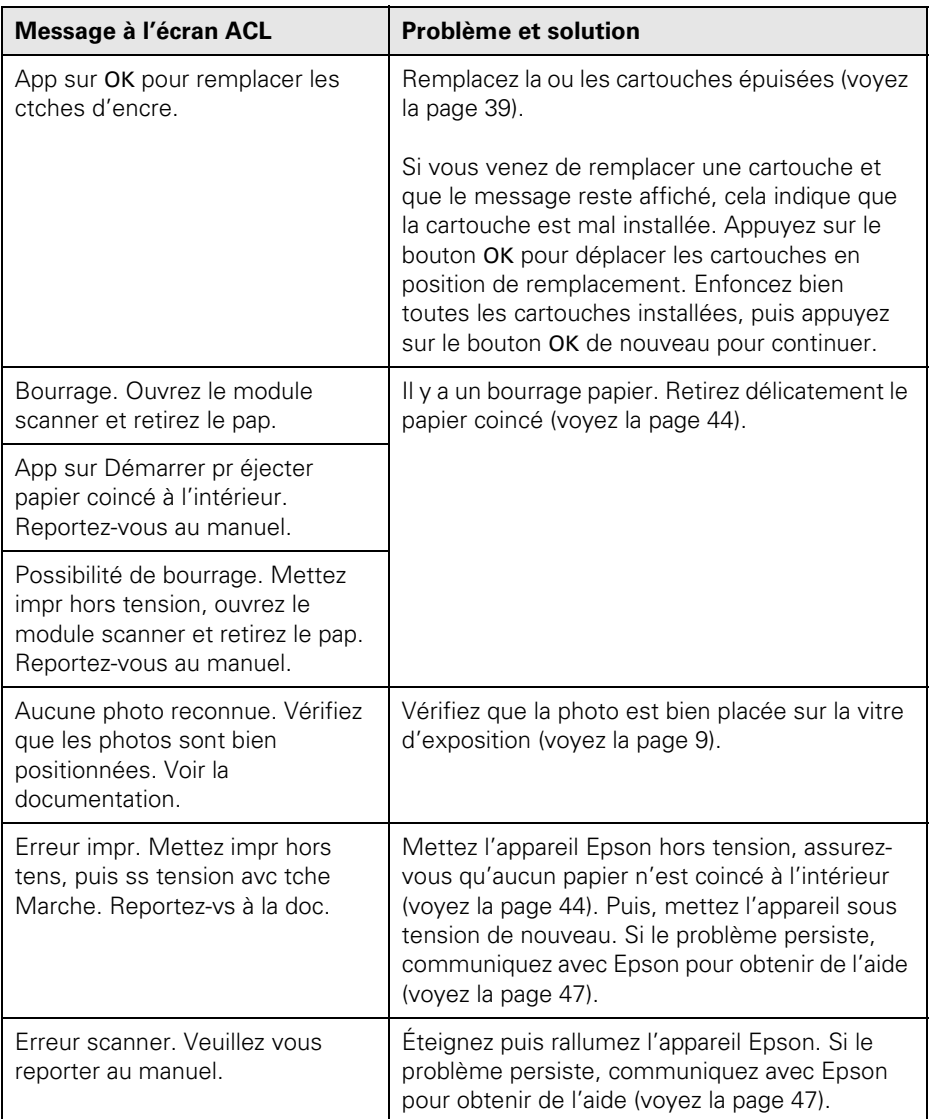

<span id="page-43-0"></span>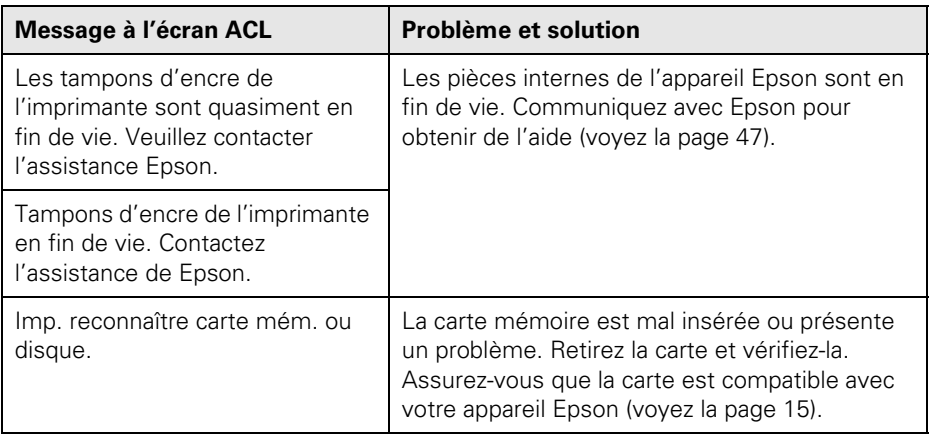

## **Problèmes et solutions**

Consultez les solutions suivantes lorsque des problèmes se produisent pendant l'utilisation de l'appareil Epson.

#### *Problèmes d'impression et de copie*

- Assurez-vous que l'original est positionné dans le coin avant droit de la vitre d'exposition du scanner. Si les bords sont rognés, décalez légèrement l'original des bords.
- Assurez-vous que le papier est chargé côté court en premier contre le bord droit de l'alimenteur avec le guide-papier contre le bord gauche. Ne chargez pas de support au-dessus de la flèche du guide-papier.
- Assurez-vous que les paramètres de format papier conviennent au papier chargé dans l'appareil.

#### *Problèmes d'alimentation du papier*

Si le papier n'est pas alimenté, retirez-le de l'alimenteur. Tapez doucement sur les côtés afin d'aligner la pile de papier et aérez la pile afin de séparer les feuilles. Puis, replacez le papier contre le bord droit de l'alimenteur et faites glisser le guide-papier gauche contre le papier (sans trop serrer).

- Ne chargez pas un grand nombre de feuilles à la fois. Vous pouvez charger un maximum de 120 feuilles de papier ordinaire de format lettre, 80 feuilles de papier mat ou 20 feuilles de papier photo. Chargez les autres papiers une feuille à la fois. Consultez votre *Centre d'information Epson* électronique pour plus de détails.
- Ne chargez pas de papier perforé dans l'alimenteur.
- Si le papier est coincé, suivez ces étapes :
	- 1. Dégagez délicatement le papier coincé du plateau de sortie ou de l'alimenteur.
	- 2. Si le papier est coincé dans l'appareil, éteignez l'appareil Epson.
	- 3. Soulevez le scanner, retirez le papier coincé et les morceaux déchirés, rabattez le scanner et remettez l'appareil sous tension.

#### *Problèmes de qualité d'impression*

Lorsque des problèmes de qualité de copie ou d'impression se produisent, suivez les conseils ci-après :

- Assurez-vous que le document est bien à plat sur la vitre d'exposition du scanner et que l'appareil Epson n'est pas incliné ou placé sur une surface inégale.
- Chargez le papier face d'impression vers le haut (habituellement plus blanche ou plus brillante).
- Assurez-vous que le papier n'est pas humide ou gondolé.
- Pour les papiers spéciaux, utilisez une feuille de support (p. ex., placez une feuille de papier ordinaire sous la feuille de papier spécial) ou chargez une seule feuille à la fois. Retirez les feuilles du plateau de sortie afin qu'elles ne s'accumulent pas trop.
- Assurez-vous que les rallonges du support à papier sont complètement sorties (voyez la [page 5](#page-4-0)).
- Assurez-vous que le papier chargé dans l'appareil correspond aux paramètres de taille et de support du panneau de commande ou sélectionnés dans le logiciel d'impression (voyez la [page 30](#page-29-0)).
- Pour une qualité d'impression optimale, utilisez des papiers spéciaux Epson (voyez la [page 7](#page-6-0)) et des cartouches d'encre Epson d'origine (voyez la [page 37\)](#page-36-0).
- Si vous remarquez des lignes claires ou foncées sur vos tirages ou si ces derniers sont estompés, vous pourriez avoir besoin de nettoyer la tête d'impression (voyez la [page 36\)](#page-35-0). Cette opération permet de déboucher les buses pour que l'encre puisse se répartir correctement. Exécutez une vérification des buses selon les directives de la [page 35](#page-34-0) pour déterminer si la tête d'impression a besoin d'être nettoyée.
- Si vos tirages comportent des lignes verticales décalées, il peut être nécessaire d'aligner la tête d'impression. Consultez votre *Centre d'information Epson* électronique pour les directives.
- Les cartouches d'encre sont presque vides. Vérifiez l'état des cartouches (voyez la [page 37](#page-36-0)) et remplacez les cartouches, au besoin (voyez la [page 39\)](#page-38-0).
- Lorsque des lignes pointillées apparaissent sur l'image, nettoyez la vitre d'exposition du scanner avec un chiffon non pelucheux sec et doux (les serviettes de papier ne sont pas conseillées et elles pourraient endommager la surface de façon permanente) ou utilisez une petite quantité de nettoyant pour vitres sur un chiffon doux, au besoin. Ne vaporisez pas de nettoyant pour vitres directement sur la vitre d'exposition.

### <span id="page-46-0"></span>**Comment obtenir de l'aide**

#### **Sur Internet**

Visitez le site Web de soutien Epson à l'adresse **www.epson.ca/support**. Vous pouvez y télécharger des pilotes en français et de la documentation, consulter la foire aux questions et obtenir des conseils de dépannage, ou transmettre vos questions par courrier électronique au service de soutien technique d'Epson.

#### **Pour parler à un représentant du soutien technique**

Avant de communiquer avec Epson, ayez ces renseignements à portée de main :

- Nom du produit (Epson Stylus NX510 Series)
- Numéro de série du produit (situé au dos de l'appareil)
- Preuve d'achat (telle qu'un reçu de magasin) et date d'achat
- Configuration de l'ordinateur
- Description du problème

Composez le (905) 709-3839, de 6 h à 18 h, heure du Pacifique, du lundi au vendredi.

Les jours et heures de soutien peuvent être modifiés sans préavis. Des frais d'interurbain sont éventuellement à prévoir.

#### **Achat de fournitures et d'accessoires**

Vous pouvez vous procurer des cartouches d'encre et du papier Epson d'origine auprès d'Epson Supplies Central à l'adresse **www.epson.ca**. Vous pouvez également acheter des fournitures chez un revendeur autorisé de produits Epson. Composez le 800-463-7766 pour obtenir les coordonnées du revendeur le plus proche.

## <span id="page-47-0"></span>**Avis**

#### **Consignes de sécurité importantes**

Avant d'utiliser l'appareil Epson, lisez et suivez les consignes de sécurité ci-après :

- Observez les directives et les avertissements indiqués sur l'appareil Epson.
- N'utilisez que le type de source d'alimentation indiqué sur l'étiquette de l'appareil.
- N'utilisez que le cordon d'alimentation livré avec l'appareil. L'utilisation d'un autre cordon peut occasionner un incendie ou provoquer une décharge électrique. N'utilisez pas le cordon avec d'autres équipements.
- Placez l'appareil près d'une prise murale où la fiche peut être débranchée facilement.
- Si vous ne comptez pas utiliser l'appareil pendant une longue période, débranchez le cordon d'alimentation de la prise de courant.
- Éteignez toujours l'appareil au moyen du bouton © Marche et attendez que le témoin  $\circ$  Marche cesse de clignoter avant de débrancher l'appareil ou d'interrompre le courant de la prise murale.
- Évitez de brancher l'appareil dans une prise qui se trouve sur le même circuit qu'un photocopieur ou un système d'aération qui s'allume et s'éteint à intervalles réguliers ou une prise commandée par un interrupteur mural ou une minuterie.
- N'utilisez pas un cordon d'alimentation endommagé ou effiloché.
- Si vous utilisez une rallonge avec l'appareil, assurez-vous que l'intensité nominale totale de tous les dispositifs branchés sur la rallonge ne dépasse pas la capacité nominale de cette dernière. Assurez-vous également que l'intensité nominale totale de tous les dispositifs branchés dans la prise murale ne dépasse pas la capacité nominale de cette dernière.
- Evitez les emplacements soumis à des changements rapides de température ou d'humidité, aux chocs, aux vibrations ou à la poussière.
- Prévoyez suffisamment d'espace autour de l'appareil pour assurer une ventilation adéquate. Ne bloquez pas ou ne recouvrez pas les ouvertures du boîtier de l'appareil; n'insérez pas d'objets dans les fentes.
- Ne placez pas l'appareil près d'un radiateur, d'un évent de chauffage ou dans un endroit exposé à la lumière directe du soleil.
- Placez l'appareil sur une surface plane, stable et plus grande que sa base. L'appareil ne fonctionnera pas correctement s'il est incliné.
- Prévoyez un espace d'environ 10 cm entre le dos de l'appareil et le mur.
- Ne soulevez pas le scanner de l'appareil NX510 Series pendant la copie, l'impression ou la numérisation.
- Ne déversez pas de liquide sur l'appareil.
- Sauf indication contraire dans la documentation, ne tentez pas de réparer vous-même l'appareil.
- Débranchez l'appareil et consultez un technicien qualifié dans les cas suivants : si la fiche ou le cordon d'alimentation est endommagé; si une substance liquide s'est infiltrée dans l'appareil; si l'appareil est tombé ou son boîtier a été endommagé; si l'appareil ne fonctionne pas correctement ou son rendement est en baisse. Ne réglez que les commandes dont il est question dans les directives de fonctionnement.
- Pendant le stockage ou le transport de l'appareil, ne le penchez pas, ne le placez pas sur ses côtés et ne le tournez pas à l'envers, car les cartouches d'encre risquent de fuir.
- N'utilisez pas de produits aérosols contenant des gaz inflammables à l'intérieur ou autour de l'appareil. Cela risque de causer un incendie.

#### *Consignes de sécurité concernant les cartouches d'encre*

- Gardez les cartouches d'encre hors de portée des enfants et n'ingérez pas l'encre.
- Redoublez de vigilance lorsque vous manipulez des cartouches d'encre usées; il pourrait y avoir de l'encre autour du port de distribution d'encre. En cas de contact de l'encre avec la peau, lavez bien avec de l'eau et du savon. Si vous en recevez dans les yeux, rincez-les immédiatement à grande eau.
- Ne secouez pas les cartouches d'encre après avoir ouvert l'emballage; cela pourrait causer une fuite.
- N'introduisez pas vos mains à l'intérieur de l'appareil et ne touchez pas aux cartouches d'encre pendant l'impression.
- Installez une cartouche d'encre neuve immédiatement après avoir retiré la cartouche épuisée. Si vous négligez de remplacer des cartouches d'encre, cela risque d'assécher la tête d'impression et d'empêcher l'appareil d'imprimer.
- Si vous retirez une cartouche d'encre en vue d'une utilisation ultérieure, protégez la zone de distribution d'encre de la saleté et la poussière et rangez la cartouche dans le même environnement que l'appareil. Le port de distribution d'encre comporte un clapet. Les couvercles et bouchons ne sont donc pas nécessaires, mais une attention particulière est requise pour empêcher l'encre de tacher les articles entrant en contact avec la cartouche. Ne touchez pas le port de distribution d'encre de la cartouche ni toute surface à proximité de celui-ci.

#### *Consignes de sécurité concernant l'écran ACL*

- Utilisez un chiffon sec et doux pour nettoyer l'écran ACL. N'utilisez pas de produits de nettoyage liquides ou chimiques.
- Si l'écran ACL est endommagé, communiquez avec Epson. Si la solution à cristaux liquides entre en contact avec vos mains, lavez-les soigneusement avec du savon et de l'eau. Si vous recevez de la solution à cristaux liquides dans vos yeux, rincez-les immédiatement avec de l'eau. En cas d'inconfort ou de problèmes de vision après avoir rincé les yeux à grande eau, consultez immédiatement un médecin.

#### **Déclaration de conformité FCC**

#### *Pour les utilisateurs des États-Unis*

À l'issue des tests dont il a fait l'objet, cet appareil a été déclaré conforme aux normes des appareils numériques de classe B, conformément à la partie 15 de la réglementation FCC. Ces normes sont destinées à assurer un niveau de protection adéquat contre les interférences néfastes dans les installations résidentielles. Cet appareil produit, utilise et peut émettre des fréquences radioélectriques et, s'il n'est pas installé ou utilisé conformément aux directives, peut brouiller les ondes radio ou télévision. Toutefois, il est impossible de garantir qu'aucune interférence ne se produira dans une installation particulière. Si cet équipement brouille la réception des ondes radio et télévision, ce que vous pouvez déterminer en éteignant et en rallumant l'équipement, nous vous encourageons à prendre l'une ou plusieurs des mesures correctives suivantes :

- Réorientez ou déplacez l'antenne.
- Eloignez l'appareil du récepteur.
- Branchez l'appareil à une autre prise ou sur un autre circuit que celui du récepteur.
- Demandez conseil au revendeur de l'appareil ou à un technicien radio/télévision expérimenté.

#### *AVERTISSEMENT*

Le branchement d'un câble d'interface non blindé à ce matériel entraînera l'annulation de l'homologation FCC de cet appareil et risque de causer des interférences dépassant les limites établies par la FCC pour ce matériel. Il incombe à l'utilisateur de se procurer et d'utiliser un câble d'interface blindé avec cet appareil. Si le matériel est doté de plusieurs connecteurs d'interface, évitez de connecter des câbles à des interfaces inutilisées. Toute modification non expressément autorisée par le fabricant peut annuler la permission d'utilisation du matériel.

#### *Pour les utilisateurs du Canada*

Cet appareil numérique de la classe B est conforme à la norme NMB-003 du Canada.

#### **Déclaration de conformité**

Selon la norme 47CFR, parties 2 et 15 régissant : les ordinateurs personnels et périphériques de classe B, et/ou les unités centrales et les dispositifs d'alimentation électrique utilisés avec les ordinateurs personnels de classe B :

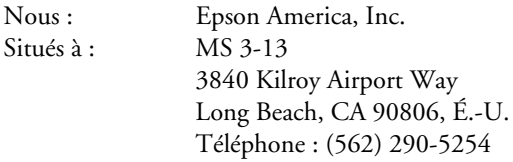

déclarons en vertu de notre seule responsabilité que le produit identifié dans la présente est conforme à la norme 47CFR parties 2 et 15 des règles FCC régissant les dispositifs numériques de classe B. Chaque produit commercialisé est identique à l'appareil représentatif testé et jugé conforme aux normes. Les dossiers indiquent que l'équipement produit se situe dans les limites acceptables, du fait de la production en quantité et des essais statistiques réalisés, conformément au règlement 47CFR, alinéa 2.909. L'utilisation de l'appareil doit s'effectuer selon deux conditions : 1) cet appareil ne doit pas provoquer d'interférences néfastes, et 2) cet appareil doit tolérer les interférences reçues, y compris celles qui risquent de provoquer un fonctionnement indésirable.

Nom commercial : Epson Type de produit : Appareil multifonction Modèle : C352A

### **Garantie limitée d'Epson America, Inc.**

**Éléments couverts par la garantie :** Epson America, Inc. (« Epson ») garantit à l'acheteur d'origine au détail que l'imprimante Epson couverte par la présente garantie limitée, si elle est achetée et utilisée aux États-Unis ou au Canada, sera exempte de défaut de fabrication et de vice matériel durant une période d'un (1) an à compter de la date d'achat. Pour toute intervention au titre de la garantie, vous devez fournir une preuve de la date d'achat d'origine.

**Intervention d'Epson pour remédier aux problèmes :** Si, durant la période de garantie, l'imprimante Epson s'avère défectueuse, veuillez communiquer avec Epson Connection<sup>MS</sup> au **(905) 709-3839** pour obtenir des instructions concernant les réparations sous garantie et une autorisation de retour de la marchandise. Un technicien Epson réalisera un diagnostic téléphonique pour déterminer si l'imprimante a besoin d'être réparée. Si l'imprimante a besoin d'être réparée, Epson peut, selon son choix, la remplacer ou la réparer, sans frais de pièces ni de main-d'œuvre. Si Epson autorise le remplacement du produit défectueux, on vous enverra un produit de remplacement, en port payé si vous avez une adresse au Canada ou aux États-Unis (à l'exception de Puerto Rico et des possessions des É.-U.). Les livraisons vers d'autres destinations s'effectueront en port payable à l'arrivée. Il vous incombe d'emballer correctement l'unité défectueuse et de la retourner à Epson dans un délai de cinq (5) jours ouvrables après avoir reçu l'unité de remplacement. Epson vous demandera un numéro de carte de crédit ou de débit pour couvrir le coût du produit de remplacement au cas où vous ne retourneriez pas le produit défectueux. Pour une réparation de l'appareil, Epson vous demandera de lui envoyer ce dernier directement ou à son centre de service autorisé qui réparera l'appareil et vous le renverra. Vous avez la responsabilité d'emballer le produit et devez défrayer les coûts d'expédition vers et depuis le centre de service autorisé Epson. Lorsqu'une intervention au titre de la garantie nécessite l'échange du produit ou d'une pièce, l'élément remplacé devient propriété d'Epson. Le produit ou la pièce de remplacement pourra être neuf ou remis à neuf selon les normes de qualité d'Epson et, au choix d'Epson, pourra être un autre modèle de même type et qualité. Les produits et pièces remplacés sont couverts pour la période de garantie restante du produit d'origine couvert par la présente garantie limitée.

**Ce que la garantie ne couvre pas :** Cette garantie ne s'applique qu'aux États-Unis et au Canada et dans le contexte d'une utilisation normale. L'utilisation de ce produit à des fins de production continue ou à d'autres fins semblables n'est pas considérée une utilisation normale; tout dommage, entretien ou besoin de réparations découlant d'une telle utilisation n'est pas couvert par la présente garantie. Cette garantie n'est pas transférable. Cette garantie ne couvre pas la décoloration, le jaunissement des tirages ni le remboursement des matériaux ou services nécessaires pour les travaux de réimpression. Elle ne s'applique pas aux dommages subis par le produit Epson du fait de l'utilisation de pièces ou fournitures qui ne sont pas fabriquées, distribuées ni homologuées par Epson. Sont notamment exclus de la garantie : les rubans, cartouches d'encre et pièces, composants ou

périphériques fabriqués par des tiers et ajoutés au produit Epson après son expédition par Epson, comme par exemple des cartes ou composants ajoutés par l'utilisateur ou le revendeur. Epson ne sera pas tenue d'effectuer d'intervention au titre de la garantie lorsque l'étiquette ou le logo Epson, le numéro de série ou la plaque signalétique ont été enlevés du produit; si le produit n'est pas correctement entretenu ou ne fonctionne pas correctement du fait d'une utilisation inadéquate ou abusive, d'une installation incorrecte, d'une négligence, d'avaries lors du transport, de dommages causés par des désastres tels un incendie, une inondation ou la foudre, d'une surtension électrique, de problèmes logiciels, d'une interaction avec des produits d'une autre marque qu'Epson ou d'une intervention effectuée par un tiers autre qu'un réparateur Epson agréé. Si une anomalie signalée ne peut être décelée ni reproduite, les frais engagés seront à votre charge.

CE QUI PRÉCÈDE CONSTITUE LA SEULE GARANTIE ET EXCLUT TOUTE AUTRE GARANTIE, EXPRESSE OU IMPLICITE, Y COMPRIS, MAIS SANS S'Y LIMITER, TOUTE GARANTIE IMPLICITE DE QUALITÉ MARCHANDE, DE NON-VIOLATION OU D'APTITUDE À UNE FIN PARTICULIÈRE. CERTAINES LOIS N'AUTORISENT PAS L'EXCLUSION DES GARANTIES IMPLICITES. SI CES LOIS S'APPLIQUENT, TOUTES LES GARANTIES EXPRESSES OU IMPLICITES SONT LIMITÉES À LA PÉRIODE DE GARANTIE DÉFINIE CI-DESSUS. SAUF DISPOSITIONS CONTRAIRES, TOUTE DÉCLARATION OU GARANTIE FAITE PAR UNE AUTRE PERSONNE OU SOCIÉTÉ EST NULLE. NI EPSON NI SES FILIALES NE POURRONT ÊTRE TENUES RESPONSABLES EN CAS DE PERTE, DÉRANGEMENT OU DOMMAGES, Y COMPRIS LES DOMMAGES DIRECTS, SPÉCIAUX, ACCESSOIRES OU INDIRECTS DÉCOULANT DE L'UTILISATION OU DE L'IMPOSSIBILITÉ D'UTILISATION DU PRODUIT EPSON, QUE CE SOIT À LA SUITE DU NON RESPECT DE LA GARANTIE OU D'UNE AUTRE THÉORIE JURIDIQUE. EN AUCUN CAS EPSON NI SES FILIALES NE POURRONT ÊTRE TENUES RESPONSABLES DE DOMMAGES D'AUCUNE SORTE AU-DELÀ DU PRIX D'ACHAT D'ORIGINE AU DÉTAIL DU PRODUIT.

Au Canada, les garanties englobent les garanties et les conditions.

Certains pays n'autorisant pas les limitations relatives à la durée d'une garantie implicite, et d'autres n'autorisant pas l'exclusion ni la limitation des dommages accessoires ou indirects, il est possible que les limitations et exclusions susmentionnées ne s'appliquent pas à l'acheteur. Cette garantie vous confère des droits spéciaux et ces droits sont susceptibles de varier d'un territoire à l'autre.

Pour obtenir les coordonnées du revendeur Epson le plus près de vous, visitez notre site Web à l'adresse : http://www.epson.ca.

Pour obtenir les coordonnées du centre de service après-vente Epson le plus près de votre domicile, visitez le site Web http://www.epson.ca/support.

Ou encore, écrivez-vous à l'adresse : Epson America, Inc., P.O. Box 93012, Long Beach, CA 90809-3012, É.-U.

### **Avis sur les droits d'auteur**

Tous droits réservés. Il est interdit de reproduire, de conserver dans un système central ou de transmettre le contenu de cette publication sous quelque forme et par quelque moyen que ce soit – reproduction électronique ou mécanique, photocopie, enregistrement ou autre – sans la permission écrite préalable de Seiko Epson Corporation. Les renseignements contenus dans le présent guide concernent uniquement ce produit Epson. Epson ne peut être tenue responsable de l'utilisation de ces renseignements pour faire fonctionner d'autres équipements.

Ni Seiko Epson Corporation ni ses filiales ne sont responsables vis-à-vis de l'acheteur de ce produit ou de tierces parties en cas de dommages, de pertes, de frais ou de dépenses engagées par l'acheteur ou les tierces parties par suite : d'un accident, d'une utilisation incorrecte ou abusive, de modifications non autorisées, de réparations ou (à l'exception des États-Unis) du non-respect des consignes d'utilisation et d'entretien de Seiko Epson Corporation.

Seiko Epson Corporation décline toute responsabilité en cas de dommages ou de problèmes découlant de l'utilisation d'options ou de produits consommables autres que les produits désignés comme produits Epson d'origine ou comme produits approuvés pour Epson par Seiko Epson Corporation.

#### **Utilisation responsable du matériel protégé par les lois sur les droits d'auteur**

Epson encourage les utilisateurs de ses produits à faire preuve de responsabilité et à respecter les lois sur les droits d'auteur. Dans certains pays, la loi permet une reproduction limitée de matériel protégé dans certaines circonstances, mais ces dernières sont parfois moins étendues que le croient certaines personnes. Pour toute question relative aux droits d'auteur, communiquez avec votre conseiller juridique.

#### **Marques de commerce**

Epson et Epson Stylus sont des marques déposées, Epson Exceed Your Vision est un logo déposé et Supplies Central est une marque de service de Seiko Epson Corporation.

Epson Connection est une marque de service d'Epson America, Inc.

Avis général : Les autres noms de produit figurant dans le présent document ne sont cités qu'à titre d'identification et peuvent être des marques de commerce de leurs propriétaires respectifs. Epson renonce à tous les droits associés à ces marques.

L'information contenue dans le présent document peut être modifiée sans préavis.

© 2009 Epson America, Inc. 3/09

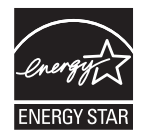

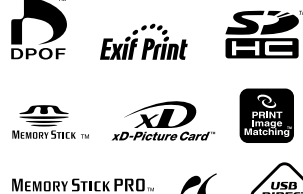

PictBridge

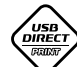

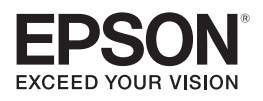

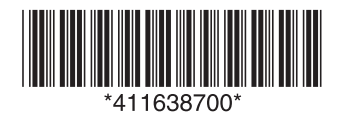

CPD-27304 Pays d'impression : XXXXXX